# HP ノートブック コンピューター

リファレンス ガイド

© Copyright 2011 Hewlett-Packard Development Company, L.P.

Bluetooth は、その所有者が所有する商標で あり、使用許諾に基づいて Hewlett-Packard Company が使用しています。Intel は米国 Intel Corporation の米国およびその他の国 における登録商標です。Microsoft および Windows は、米国 Microsoft Corporation の 米国およびその他の国における登録商標で す。Java は、米国 Sun Microsystems, Inc. の米国またはその他の国における商標で す。

本書の内容は、将来予告なしに変更される ことがあります。HP 製品およびサービス に関する保証は、当該製品およびサービス に付属の保証規定に明示的に記載されてい るものに限られます。本書のいかなる内容 も、当該保証に新たに保証を追加するもの ではありません。本書に記載されている製 品情報は、日本国内で販売されていないも のも含まれている場合があります。本書の 内容につきましては万全を期しております が、本書の技術的あるいは校正上の誤り、 省略に対して責任を負いかねますのでご了 承ください。

初版:2011 年 5 月

製品番号:649596-291

#### 製品についての注意事項

このリファレンス ガイドでは、ほとんどの モデルに共通の機能について説明します。 一部の機能は、お使いのコンピューターで は使用できない場合があります。

# 安全に関するご注意

警告! ユーザーが火傷をしたり、コンピューターが過熱状態になったりするおそれがありますの で、ひざの上に直接コンピューターを置いて使用したり、コンピューターの通気孔をふさいだりしな いでください。コンピューターは、机のようなしっかりとした水平なところに設置してください。通 気を妨げるおそれがありますので、隣にプリンターなどの表面の硬いものを設置したり、枕や毛布、 または衣類などの表面が柔らかいものを敷いたりしないでください。また、AC アダプターを肌に触 れる位置に置いたり、枕や毛布、または衣類などの表面が柔らかいものの上に置いたりしないでくだ さい。お使いのコンピューターおよび AC アダプターは、International Standard for Safety of Information Technology Equipment(IEC 60950)で定められた、ユーザーが触れる表面の温度に関 する規格に準拠しています。

# 目次

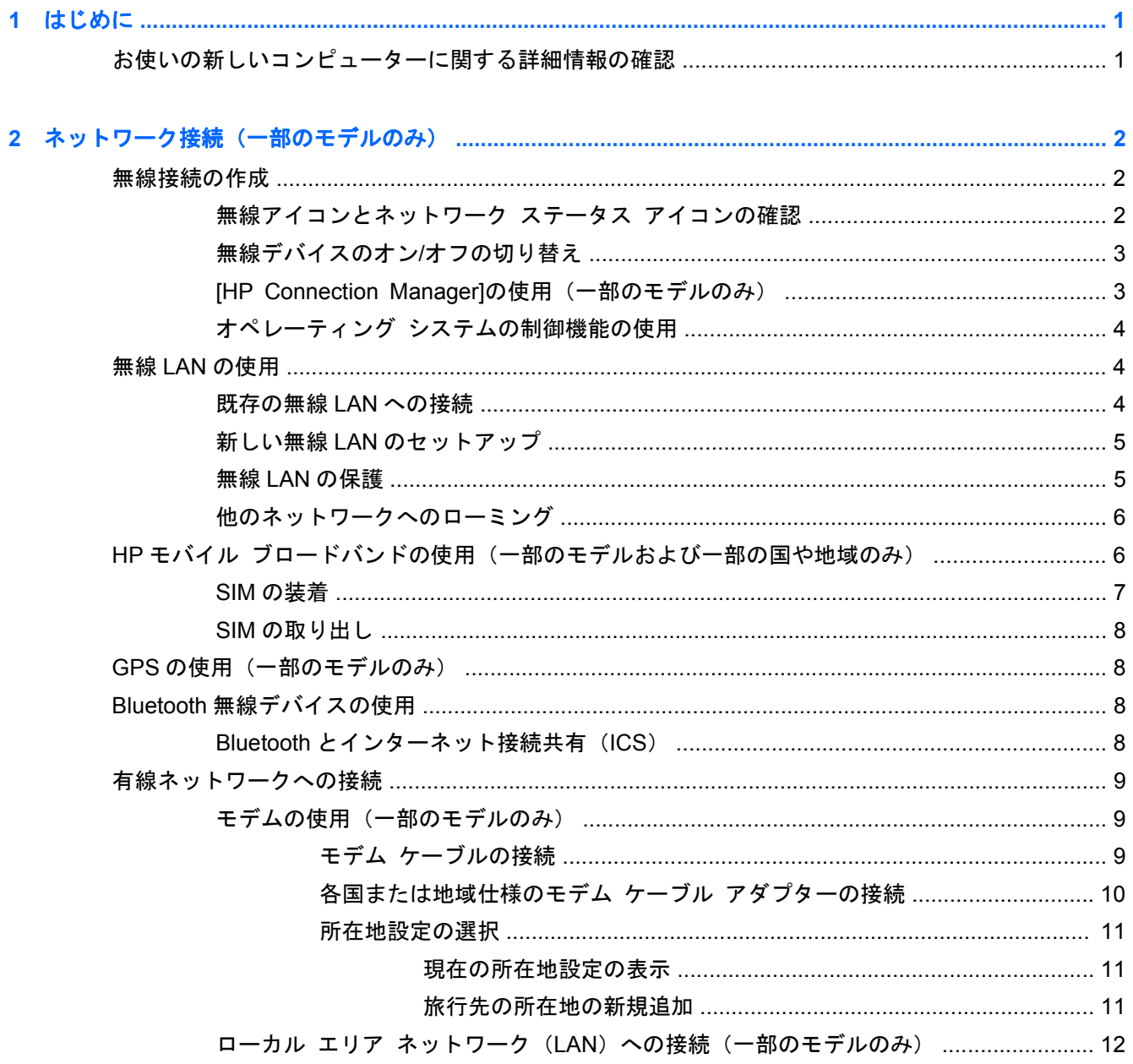

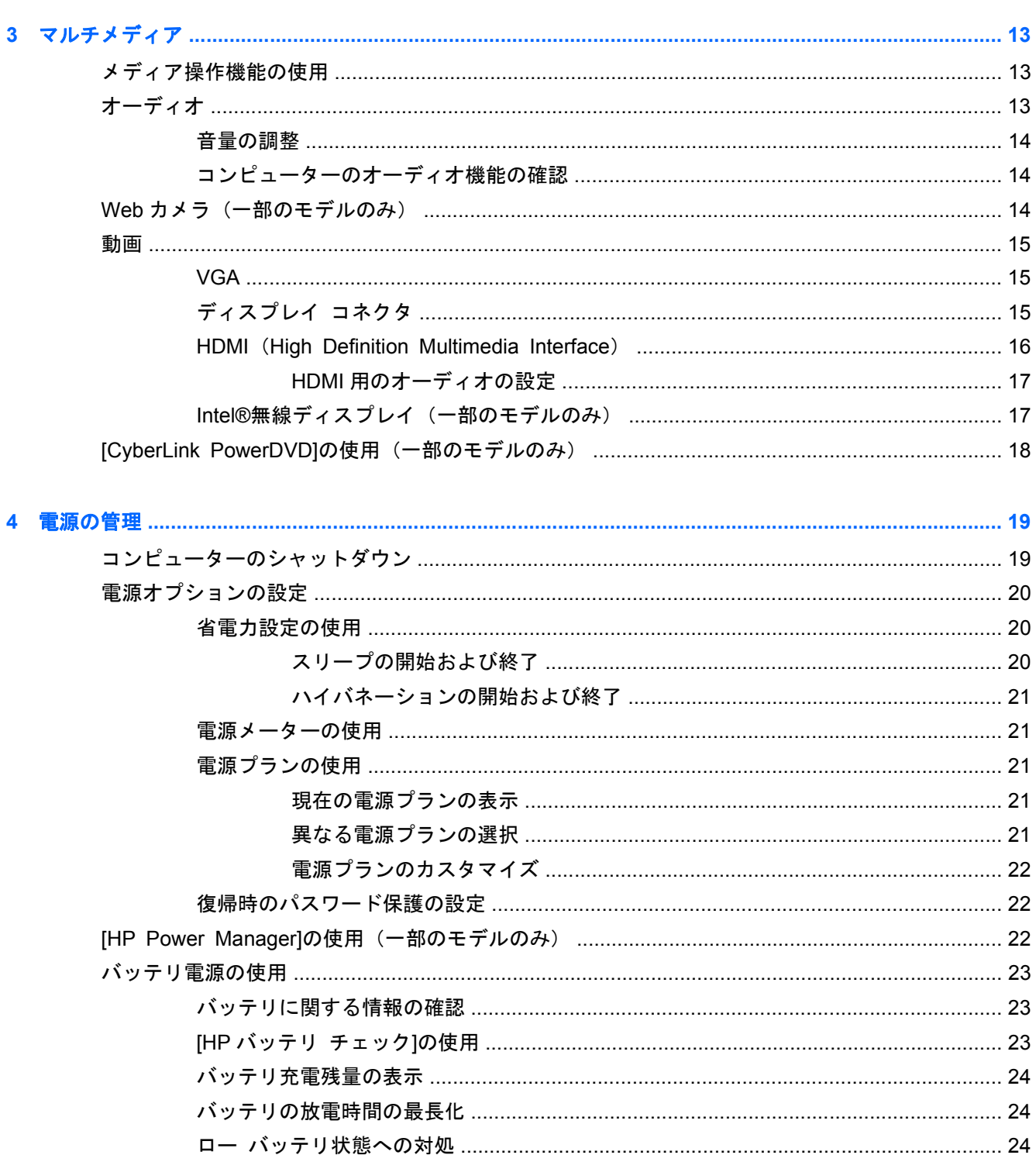

外部電源を使用できる場合のロー バッテリ状態の解決 .................. 25

充電済みのバッテリを使用できる場合のロー バッテリ状態の解 電源を使用できない場合のロー バッテリ状態の解決 ..................... 25

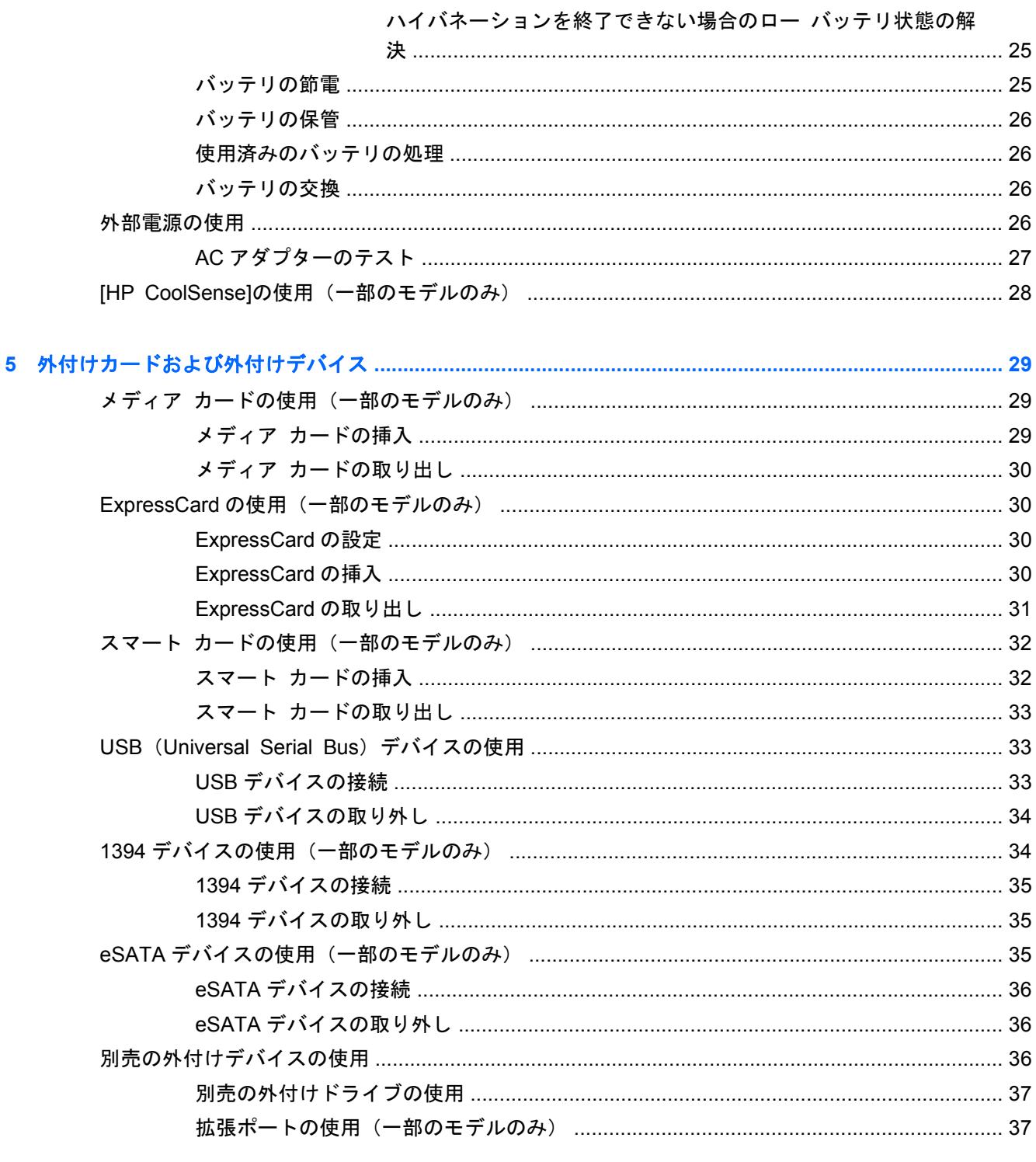

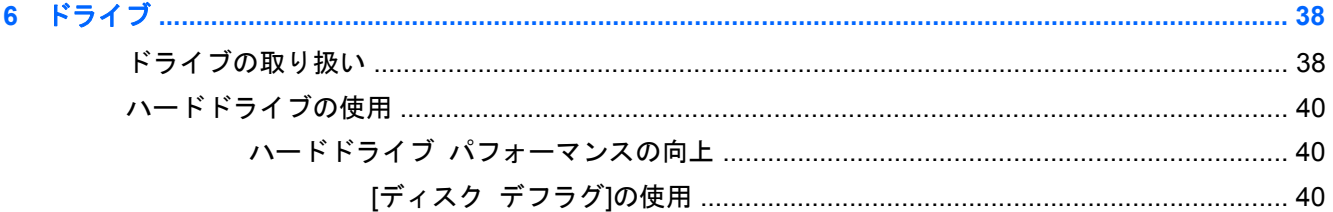

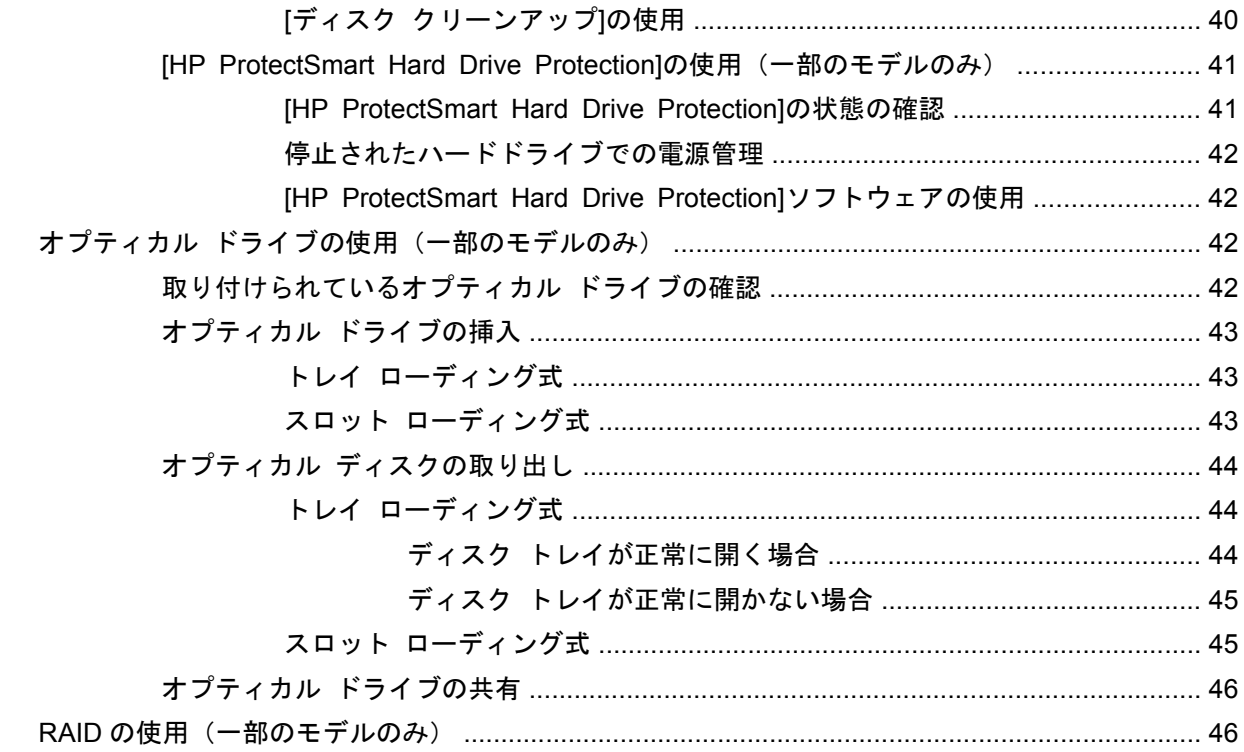

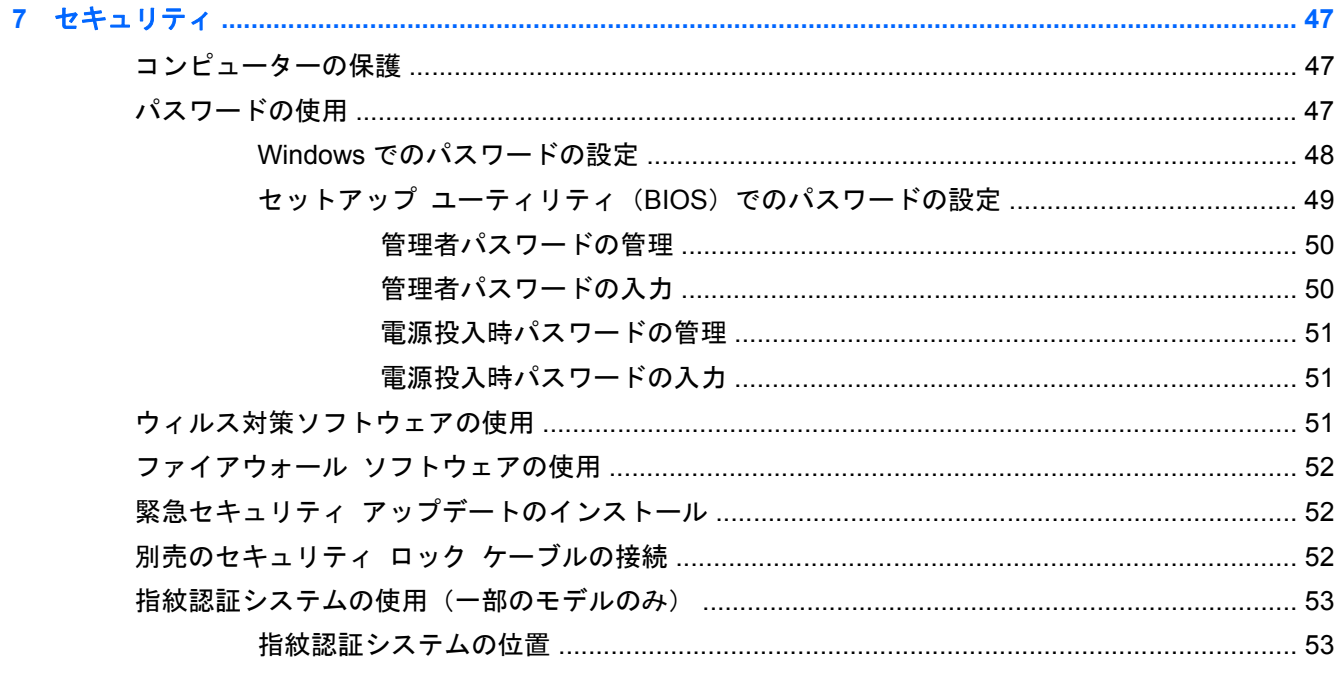

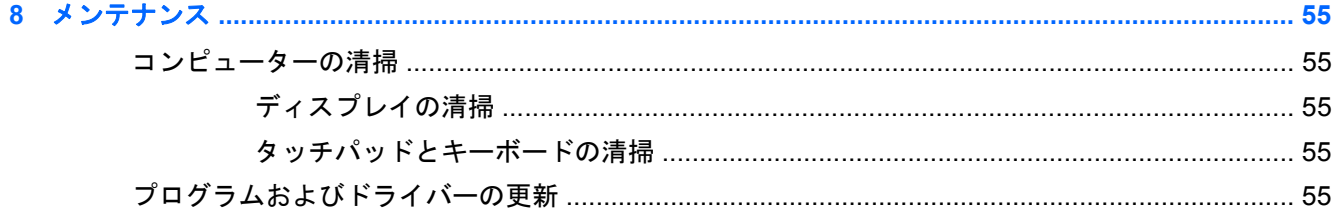

[HP SoftPaq Download Manager] (HP SoftPaq ダウンロード マネージャー) の使用 ................ 56

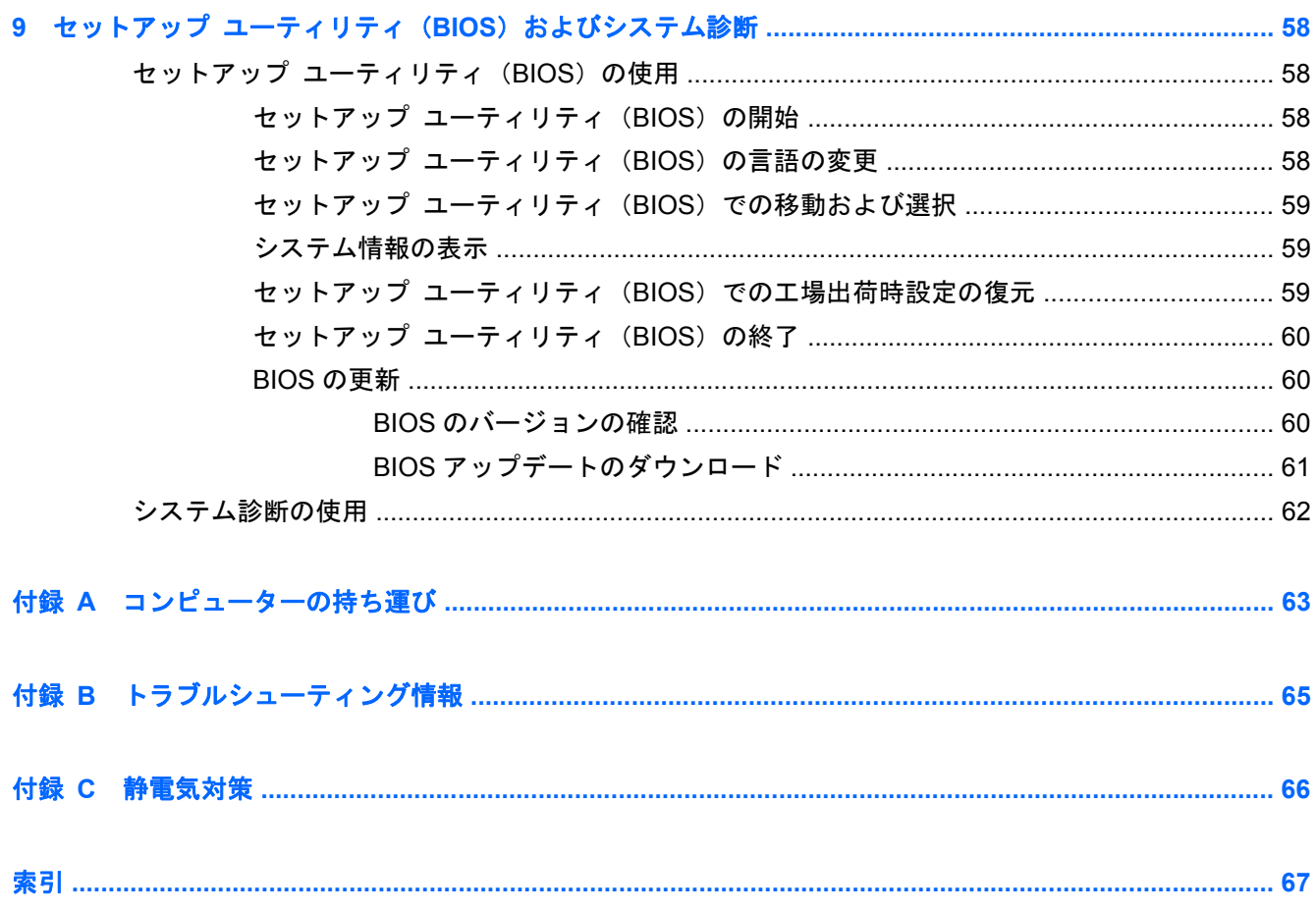

# <span id="page-10-0"></span>**1** はじめに

このガイドでは、無線ネットワークへの接続、マルチメディア、電源管理、セキュリティなど、HP および Compaq のノートブック コンピューターの一般的な情報について説明します。

学 注記: このガイドで説明されている一部の機能は、お使いのコンピューターでは使用できない場合 があります。

# お使いの新しいコンピューターに関する詳細情報の確認

お使いのコンピューターに付属の説明書および参照用の資料は以下の通りです。印刷物として提供 されているものの他に、コンピューターのハードドライブまたはオプティカル ディスクや Secure Digital (SD) メモリー カードに収録されているものもあります。

● 『クイック セットアップ』(印刷物のポスター):お使いのコンピューターをセットアップして電 源を入れる方法について説明しています。この印刷物は、コンピューターの梱包箱に同梱されて います。

注記: この他の説明書および参照資料の場所については、この印刷物を参照してください。

- 『コンピューターの準備』:製品固有の機能、バックアップおよび復元、メンテナンス、仕様な ど、お使いのコンピューターに関する情報について説明しています。
- [ヘルプとサポート]:オペレーティング システム、ドライバー、トラブルシューティング ツー ル、およびサポート窓口に関する情報について説明しています。[ヘルプとサポート]にアクセス するには、[スタート]**→**[ヘルプとサポート]の順に選択してください。各国または地域でのサ ポートについて詳しくは、<http://www.hp.com/support/>を表示して国または地域を選択し、画面の 説明に沿って操作してください。
- 『快適に使用していただくために』:正しい作業環境の整え方や、作業をする際の正しい姿勢、お よび健康上/作業上の習慣について説明しています。また、重要な電気的/物理的安全基準につい ての情報も提供しています。このガイドを表示するには、[スタート]**→**[ヘルプとサポート]**→** [ユーザー ガイド]の順に選択します。このガイドは、HP の Web サイト([http://www.hp.com/](http://www.hp.com/ergo/) [ergo/](http://www.hp.com/ergo/)から[日本語]を選択します)からも入手できます。
- 『規定、安全、および環境に関するご注意』:安全情報および規定情報について、およびバッテリ の処理について説明しています。このガイドを表示するには、[スタート]**→**[ヘルプとサポート] **→**[ユーザー ガイド]の順に選択します。

# <span id="page-11-0"></span>**2** ネットワーク接続(一部のモデルのみ)

お使いのコンピューターは、以下の 2 種類のインターネット アクセスに対応しています。

- 無線:2 ページの「無線接続の作成」を参照してください。
- 有線: 9 [ページの「有線ネットワークへの接続」を](#page-18-0)参照してください。

学を記: インターネットに接続する前に、インターネット サービスをセットアップする必要があり ます。

無線接続の作成

お買い上げいただいたコンピューターには、以下の無線デバイスが 1 つ以上内蔵されている場合があ ります。

- 無線ローカル エリア ネットワーク (無線 LAN) デバイス
- HP モバイル ブロードバンド モジュール (無線ワイド エリア ネットワーク (無線 WAN))
- Bluetooth®デバイス

無線技術について詳しくは、[ヘルプとサポート]の情報および Web サイトへのリンクを参照してくだ さい。

# 無線アイコンとネットワーク ステータス アイコンの確認

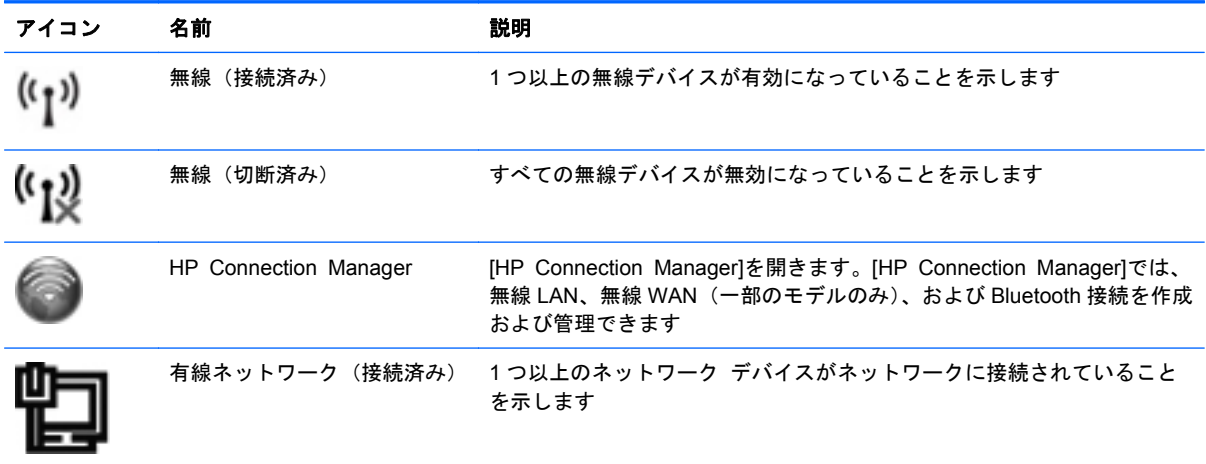

<span id="page-12-0"></span>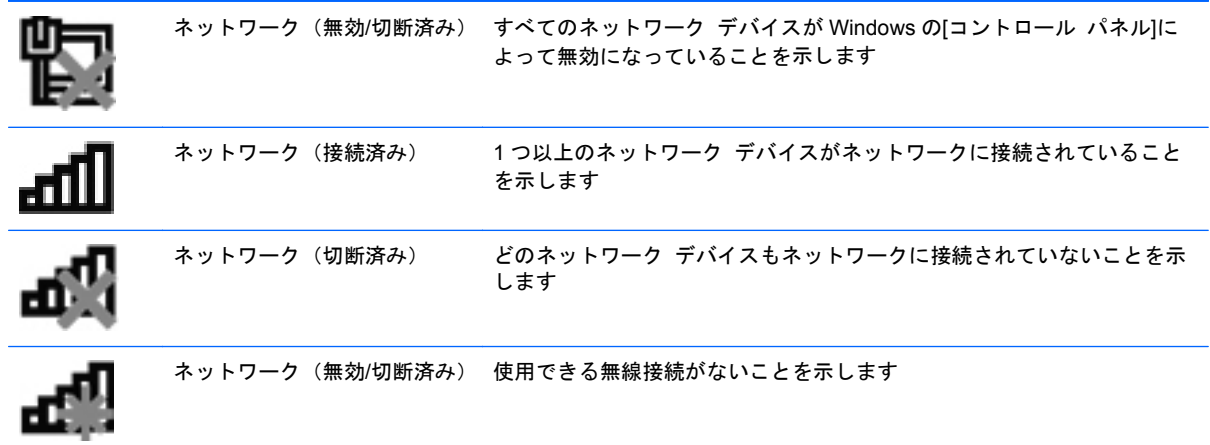

# 無線デバイスのオン**/**オフの切り替え

無線 LAN デバイスのオン/オフを切り替えるには、無線ボタンまたは[HP Connection Manager](一 部のモデルのみ)を使用します。

 $\frac{dy}{dx}$ 注記: コンピューターのキーボードには、無線ボタン、無線スイッチ、または無線キーが搭載され ている場合があります。このガイドで使用する無線ボタンという用語は、これらすべての種類の無線 コントロールに当てはまります。お使いのコンピューターで無線ボタンの位置を確認する方法につ いて詳しくは、『コンピューターの準備』を参照してください。

[HP Connection Manager]を使用して無線 LAN デバイスのオン/オフを切り替えるには、以下の操作 を行います。

▲ タスクバーの右端の通知領域にある[HP Connection Manager]アイコンを右クリックし、目的の デバイスの横にある[電源]ボタンをクリックします。

または

[スタート]**→**[すべてのプログラム]**→**[**HP**]**→**[**HP Connection Manager**]の順に選択し、目的 のデバイスの横にある[電源]ボタンをクリックします。

# **[HP Connection Manager]**の使用(一部のモデルのみ)

[HP Connection Manager]は、お使いの無線デバイスを管理するための中心となる場所です。また、 HP モバイル ブロードバンドを使用してインターネットに接続するためのインターフェイス、および SMS(テキスト)メッセージを送受信するためのインターフェイスが用意されています。 [HP Connection Manager]では、以下のデバイスを管理できます。

- 無線ローカル エリア ネットワーク (無線 LAN) /Wi-Fi
- 無線ワイド エリア ネットワーク (無線 WAN)/HP モバイル ブロードバンド
- **Bluetooth®**

[HP Connection Manager]には、接続の状態、電源の状態、SIM の詳細、および SMS メッセージに 関する情報や通知が表示されます。状態に関する情報および通知は、タスクバーの右端の通知領域に 表示されます。

<span id="page-13-0"></span>[HP Connection Manager]を開くには、以下の操作を行います。

▲ タスクバーの**[HP Connection Manager]**アイコンをクリックします。

または

[スタート]**→**[すべてのプログラム]**→**[**HP**]**→**[**HP Connection Manager**]の順に選択します。

詳しくは、[HP Connection Manager]ソフトウェアのヘルプを参照してください。

### オペレーティング システムの制御機能の使用

[ネットワークと共有センター]では、接続またはネットワークのセットアップ、ネットワークへの接 続、無線ネットワークの管理、およびネットワークの問題の診断と修復が行えます。

オペレーティング システムの制御機能を使用するには、以下の操作を行います。

▲ [スタート]**→**[コントロール パネル]**→**[ネットワークとインターネット]**→**[ネットワークと共 有センター]の順に選択します。

詳しくは、[スタート]**→**[ヘルプとサポート]の順に選択します。

# 無線 **LAN** の使用

無線接続を使用すると、コンピューターを無線 LAN ネットワークまたは無線 LAN に接続できます。 無線 LAN は、無線ルーターまたは無線アクセス ポイントによってリンクされた、複数のコンピュー ターおよび周辺機器で構成されています。

### 既存の無線 **LAN** への接続

既存の無線 LAN に接続するには、以下の操作を行います。

- **1**. 無線 LAN デバイスがオンになっていることを確認します (詳しくは、3 [ページの「無線デバイ](#page-12-0) スのオン/[オフの切り替え」を](#page-12-0)参照してください)。
- **2**. タスクバーの右端の通知領域にあるネットワーク アイコンをクリックします。
- **3**. 一覧から無線 LAN を選択します。
- **4**. [接続]をクリックします。

ネットワークがセキュリティ設定済みの無線 LAN である場合は、ネットワーク セキュリティ コードの入力を求めるメッセージが表示されます。コードを入力し、[**OK**]をクリックして接続 を完了します。

 $\ddot{\mathbb{C}}$ と注記: 無線 LAN が一覧に表示されない場合は、無線ルーターまたはアクセス ポイントの範囲 外にいることを示します。

注記: 接続したい無線 LAN が表示されない場合は、[ネットワークと共有センターを開く]→ [新しい接続またはネットワークのセットアップ]の順にクリックします。オプションの一覧が 表示されます。手動で検索してネットワークに接続したり、新しいネットワーク接続を作成した りするなどのオプションを選択できます。

接続完了後、タスクバー右端の通知領域にあるネットワーク アイコンの上にマウス ポインターを置 くと、接続の名前およびステータスを確認できます。

<span id="page-14-0"></span> $\left[\frac{dy}{dx}\right]$ 注記: 動作範囲(無線信号が届く範囲)は、無線 LAN の実装、ルーターの製造元、および壁や床な どの建造物やその他の電子機器からの干渉に応じて異なります。

## 新しい無線 **LAN** のセットアップ

以下の機器が必要です。

- ブロードバンド モデム(DSL またはケーブル)(**1**)およびインターネット サービス プロバイ ダー(ISP)が提供する高速インターネット サービス
- 無線ルーター(別売)(**2**)
- 無線コンピューター (3)

注記: ケーブル モデムは内蔵ルーターに含まれている場合があります。別売のルーターが必要か どうかを確認するには、ISP に問い合わせてください。

以下の図は、インターネットに接続している無線ネットワークのインストール例を示しています。

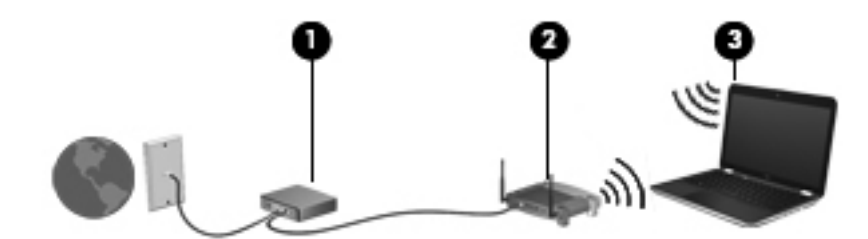

学 注記: 無線接続をセットアップするときは、お使いのコンピューターと無線ルーターとの間で同期 が取れていることを確認してください。コンピューターと無線ルーターとの間で同期を取るには、コ ンピューターと無線ルーターの電源をオフにしてから、再びオンにします。

お使いのネットワークを拡張する場合、インターネットのアクセス用に新しい無線または有線のコン ピューターをネットワークに追加できます。

無線 LAN のセットアップについて詳しくは、ルーターの製造元または ISP から提供されている情報 を参照してください。

### 無線 **LAN** の保護

無線 LAN をセットアップする場合や、既存の無線 LAN にアクセスする場合は、常にセキュリティ機 能を有効にして、不正アクセスからネットワークを保護してください。無線 LAN スポットと呼ばれる インターネット カフェや空港などで利用できる公衆無線 LAN では、セキュリティ対策が取られてい ないことがあります。無線 LAN スポットを利用するときにコンピューターのセキュリティに不安が ある場合は、ネットワークに接続しての操作を、機密性の低い電子メールや基本的なネット サーフィ ン程度にとどめておいてください。

<span id="page-15-0"></span>無線信号はネットワークの外に出てしまうため、他の無線 LAN デバイスに保護されていない信号を拾 われる可能性があります。事前に以下のような対策を取ることで無線 LAN を保護できます。

- ファイアウォール:ファイアウォールは、ネットワークに送信されてくるデータとデータ要求を チェックし、疑わしいデータを破棄します。利用できるファイアウォールには、ソフトウェアと ハードウェアの両方があります。ネットワークによっては、両方の種類を組み合わせて使用しま す。
- **無線の暗号化**:お使いのコンピューターは 3 つの暗号プロトコルをサポートしています。
	- WPA (Wi-Fi Protected Access)
	- WPA2 (Wi-Fi Protected Access II)
	- WEP (Wired Equivalent Privacy)
- 注記: 3 つの中で最新の暗号プロトコルである WPA2 を選択することをおすすめします。WEP 暗 号は簡単に解読されるため、WEP 暗号の使用はおすすめしません。
	- WPA (Wi-Fi Protected Access) および WPA2 (Wi-Fi Protected Access II) は、セキュリティ 標準によってネットワークから送信されるデータの暗号化および復号化を行います。WPA と WPA2 は、どちらもパケットごとに新しいキーを動的に生成します。また、コンピューター ネッ トワークごとに異なるキーのセットを生成します。このために、以下のような動作が行われま す。
		- WPA は、AES(Advanced Encryption Standard)および TKIP (Temporal Key Integrity Protocol)を使用します。
		- WPA2 は、新しい AES プロトコルである CCMP(Cipher Block Chaining Message Authentication Code Protocol)を使用します。
	- WEP(Wired Equivalent Privacy)は、データが送信される前に WEP キーでデータを暗号化し ます。正しいキーを持たない他のユーザーが無線 LAN を使用することはできなくなります。

## 他のネットワークへのローミング

お使いのコンピューターを他の無線 LAN が届く範囲に移動すると、Windows はそのネットワークへ の接続を試みます。接続の試行が成功すると、お使いのコンピューターは自動的にそのネットワーク に接続されます。新しいネットワークが Windows によって認識されなかった場合は、お使いの無線 LAN に接続するために最初に行った操作をもう一度実行してください。

# **HP** モバイル ブロードバンドの使用(一部のモデルおよび一 部の国や地域のみ)

HP モバイル ブロードバンドを使用すると、コンピューターで無線ワイド エリア ネットワーク (WWAN)を使用できるため、無線 LAN の使用時よりも、より多くの場所のより広い範囲からイン ターネットにアクセスできます。HP モバイル ブロードバンドを使用するには、ネットワーク サー ビス プロバイダーと契約する必要があります。ネットワーク サービス プロバイダーは、ほとんど の場合、携帯電話ネットワーク プロバイダーです。

モバイル ネットワーク プロバイダーのサービスを利用して HP モバイル ブロードバンドを使用す ると、出張や移動中、または無線 LAN スポットの範囲外にいるときでも、インターネットへの接続、 電子メールの送信、および企業ネットワークへの接続が常時可能になります。

<span id="page-16-0"></span>注記: モバイル ブロードバンド サービスを有効にするには、HP モバイル ブロードバンド モ ジュールのシリアル番号が必要な場合があります。シリアル番号ラベルの位置については、『コン ピューターの準備』を参照してください。

モバイル ネットワーク サービス プロバイダーによっては、SIM(Subscriber Identity Module)の 使用が必要になる場合があります。SIM には、PIN(個人識別番号)やネットワーク情報など、ユー ザーに関する基本的な情報が含まれています。一部のコンピューターでは、SIM があらかじめ装着さ れています。SIM があらかじめ装着されていない場合、SIM は、コンピューターに付属の HP モバイル ブロードバンド情報に含まれているか、モバイル ネットワーク サービス プロバイダーから別途入 手できることがあります。

SIM の装着と取り外しについて詳しくは、7 ページの「SIM の装着」および8 [ページの「](#page-17-0)SIM [の取り出し」を](#page-17-0)参照してください。

HP モバイル ブロードバンドに関する情報や、推奨されるモバイル ネットワーク サービス プロバ イダーのサービスを有効にする方法については、コンピューターに付属の HP モバイル ブロードバン ド情報を参照してください。詳しくは、HP の Web サイト、[http://h50146.www5.hp.com/products/](http://h50146.www5.hp.com/products/portables/mobilebroadband/) [portables/mobilebroadband/](http://h50146.www5.hp.com/products/portables/mobilebroadband/)を参照してください。

# **SIM** の装着

[ ジ 注記: SIM スロットの位置を確認するには、『コンピューターの準備』を参照してください。

- **1**. コンピューターをシャットダウンします。コンピューターの電源が切れているかハイバネー ション状態なのかわからない場合は、まず電源ボタンを押してコンピューターの電源を入れま す。次にオペレーティング システムの通常の手順でシャットダウンします。
- **2**. ディスプレイを閉じます。
- **3**. コンピューターに接続されているすべての外付けデバイスを取り外します。
- **4**. 電源コンセントから電源コードを抜きます。
- **5**. バッテリを取り外します。
- **6**. SIM スロットに SIM を挿入し、SIM がしっかりと収まるまでそっと押し込みます。
- 注意: SIM を挿入するときは、カードの位置をコンピューターの SIM スロットの横にあるア イコンに合わせます。SIM を正しく挿入しないと、SIM および SIM コネクタが損傷するおそれ があります。

コネクタの損傷を防ぐため、SIM を装着するときは無理な力を加えないでください。

**7**. バッテリを取り付けなおします。

注記: バッテリを装着しなおさないと、HP モバイル ブロードバンドは無効になります。

- **8**. 外部電源および外付けデバイスを取り付けなおします。
- **9**. コンピューターの電源を入れます。

## <span id="page-17-0"></span>**SIM** の取り出し

自シテントの位置を確認するには、『コンピューターの準備』を参照してください。

- **1**. コンピューターをシャットダウンします。コンピューターの電源が切れているかハイバネー ション状態なのかわからない場合は、まず電源ボタンを押してコンピューターの電源を入れま す。次にオペレーティング システムの通常の手順でシャットダウンします。
- **2**. ディスプレイを閉じます。
- **3**. コンピューターに接続されているすべての外付けデバイスを取り外します。
- **4**. 電源コンセントから電源コードを抜きます。
- **5**. バッテリを取り外します。
- **6**. SIM をいったんスロットに押し込んで、固定を解除してから取り出します。
- **7**. バッテリを取り付けなおします。
- **8**. 外部電源および外付けデバイスを取り付けなおします。
- **9**. コンピューターの電源を入れます。

# **GPS** の使用(一部のモデルのみ)

お使いのコンピューターには、GPS (Global Positioning System) が内蔵されている場合がありま す。GPS 搭載システムには、GPS 衛星から位置、速度、および方角に関する情報が送信されます。

詳しくは、[HP GPS and Location]ソフトウェアのヘルプを参照してください。

# **Bluetooth** 無線デバイスの使用

Bluetooth デバイスによって近距離の無線通信が可能になり、以下のような電子機器の通信手段を従 来の物理的なケーブル接続から無線通信に変更できるようになりました。

- コンピューター
- 雷話機
- イメージング デバイス(カメラおよびプリンター)
- オーディオ デバイス
- マウス

Bluetooth デバイスは、Bluetooth デバイスの PAN(Personal Area Network)を設定できるピアツー ピア機能を提供します。Bluetooth デバイスの設定と使用方法については、Bluetooth ソフトウェアの ヘルプを参照してください。

# **Bluetooth** とインターネット接続共有(**ICS**)

ホストとして 1 台のコンピューターに Bluetooth を設定し、そのコンピューターをゲートウェイとし て利用して他のコンピューターがインターネットに接続できるようにすることは、HP ではおすすめ しません。Bluetooth を使用して 2 台以上のコンピューターを接続する場合、インターネット接続共

<span id="page-18-0"></span>有(ICS)が可能なコンピューターはそのうちの 1 台で、他のコンピューターは Bluetooth ネットワー クを利用してインターネットに接続することはできません。

Bluetooth は、お使いのコンピューターと、携帯電話、プリンター、カメラ、および PDA などの無線 デバイスとの間で情報をやり取りして同期するような場合に強みを発揮します。Bluetooth および Windows オペレーティング システムでの制約によって、インターネット共有のために複数台のコン ピューターを Bluetooth 経由で常時接続しておくことはできません。

# 有線ネットワークへの接続

# モデムの使用(一部のモデルのみ)

お使いのコンピューターの内蔵モデムをアナログ電話回線に接続するには、6 ピンの RJ-11 モデム ケーブル(別売)を使用する必要があります。国や地域によっては、各国または地域仕様のモデム ケーブル アダプターも必要な場合があります。デジタル構内回線(PBX)システム用のコネクタは、 アナログ電話回線用のモジュラー コンセントと似ていますが、このモデムには使用できません。

警告! 火傷や感電、火災、装置の損傷を防ぐため、モデム ケーブルまたは電話ケーブルを RJ-45 (ネットワーク)コネクタに接続しないでください。

モデム ケーブルに、テレビやラジオからの電波障害を防止するノイズ抑制コア(**1**)が取り付けられ ている場合は、コアが取り付けられている方のケーブルの端(**2**)をコンピューター側に向けます。

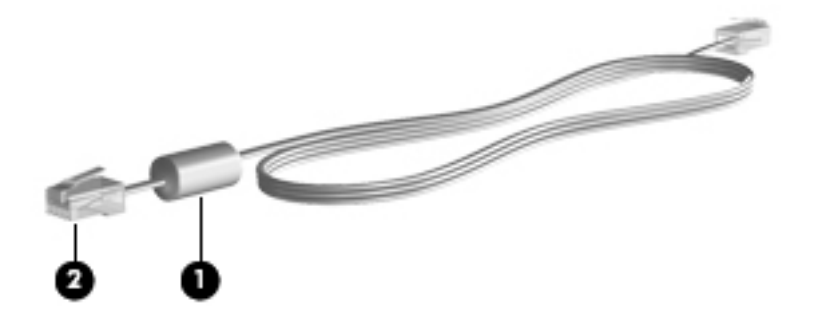

#### モデム ケーブルの接続

**1**. モデム ケーブルをコンピューター本体のモデム コネクタに差し込みます(**1**)。

<span id="page-19-0"></span>**2**. モデム ケーブルのもう一方の端を電話回線用モジュラー コンセントに接続します(**2**)。

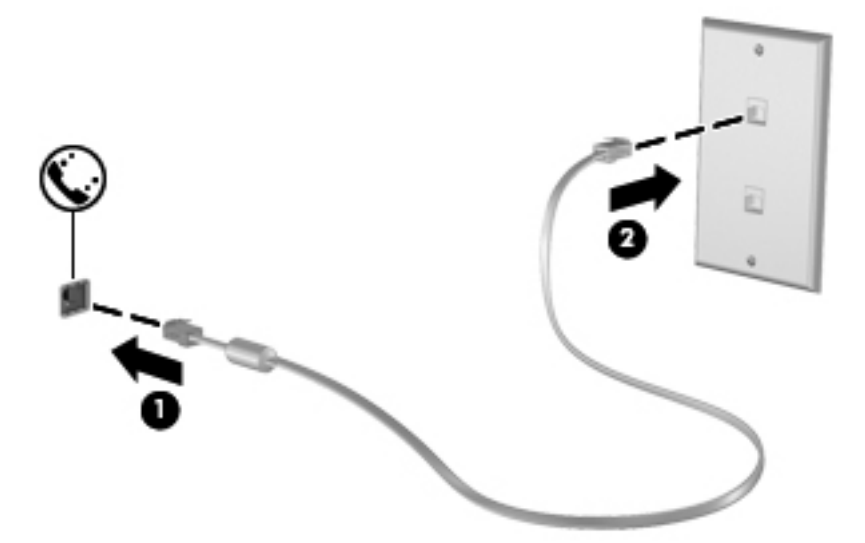

### 各国または地域仕様のモデム ケーブル アダプターの接続

モジュラー コンセントは、国や地域によって異なります。モデムおよびモデム ケーブルを国や地域 の外で使用する場合は、各国または地域仕様のモデム ケーブル アダプターを用意する必要がありま す。

RJ-11 モデム コネクタ以外のアナログ電話回線用モジュラー コンセントにケーブルを接続するに は、以下の操作を行います。

- **1**. モデム ケーブルをコンピューター本体のモデム コネクタに差し込みます(**1**)。
- **2**. モデム ケーブルをモデム ケーブル アダプターに接続します(**2**)。
- **3**. モデム ケーブル アダプターを電話回線用モジュラー コンセントに接続します(**3**)。

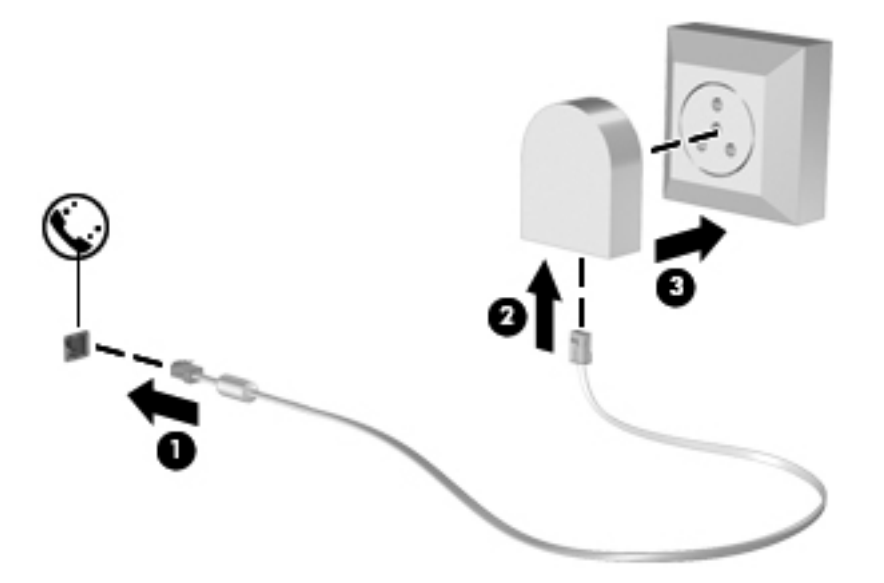

<span id="page-20-0"></span>所在地設定の選択

現在の所在地設定の表示

現在の所在地を表示するには、以下の操作を行います。

- **1**. [スタート]**→**[コントロール パネル]の順に選択します。
- **2**. [時計、言語、および地域]をクリックします。
- **3**. [地域と言語]をクリックします。
- **4**. [所在地]タブをクリックして所在地を表示します。

#### 旅行先の所在地の新規追加

新しいコンピューターでは、お使いのモデムで使用可能な所在地設定は日本用の設定のみです。コン ピューターを国外または他の地域で使用する場合は、使用する国または地域の規格に準拠するように 内蔵モデムを設定します。

新しく追加した所在地設定はコンピューターに保存され、設定をいつでも切り替えられるようになり ます。コンピューターには、任意の国の所在地設定を複数追加できます。

注意: モデムの日本用の設定は削除しないでください。日本用の設定を保持した状態で国外でモデ ムを使用できるようにするには、モデムを使用する国や地域ごとに所在地の構成を新規に追加しま す。

注意: お使いのモデムの設定が、旅行先の国や地域の通信規定や法律に違反することを防ぐため、 その国や地域の設定を選択してください。国を正しく選択しないと、モデムが正しく機能しない場合 があります。サポートされていない国を選択するとメッセージが表示されます。その国ではこのモ デムの使用が認可されていないため、使用しないでください。

新しい所在地を追加するには、以下の操作を行います。

- **1**. [スタート]**→**[デバイスとプリンター]の順に選択します。
- **2**. お使いのコンピューターを表すデバイスを右クリックし、[モデムの設定]をクリックします。
- | 学注記: [ダイヤル情報]タブを表示するには、事前に最初の (現在の) 所在地の市外局番を設定 しておく必要があります。所在地がまだ設定されていない場合は、[モデムの設定]をクリックす ると、所在地を入力するよう求めるメッセージが表示されます。
- **3**. [ダイヤル情報]タブをクリックします。
- **4**. [新規]をクリックします。[新しい所在地]ウィンドウが表示されます。
- **5**. [所在地]ボックスに、新しく追加する所在地設定の名前(「自宅」、「会社」など)を入力します。
- **6**. [国/地域]リストから国または地域を選択します (モデムでサポートされていない国または地域 を選択すると、[米国]または[英国]が表示されます)。
- **7**. 市外局番を入力します(必要に応じて、回線番号や外線番号も入力します)。
- **8**. [ダイヤル方法]の横の[トーン]または[パルス]をクリックします。
- <span id="page-21-0"></span>**9**. 新しい所在地設定を保存するには、[**OK**]をクリックします。
- **10**. 以下の操作のどちらかを行います。
	- 新しい所在地を現在地の設定として使用するには、[**OK**]をクリックします。
	- 他の所在地設定を現在地の設定として使用するには、[所在地]リストから使用する設定を選 択して、[**OK**]をクリックします。

注記: 国外または他の地域の設定と同じように、日本国内の所在地設定も追加できます。 たとえば、外線に接続するダイヤル情報を含む設定を「会社」という名前で追加できます。

## **ローカル エリア ネットワーク (LAN) への接続 (一部のモデルのみ)**

ローカル エリア ネットワーク (LAN) に接続するには、8 ピンの RJ-45 ネットワーク ケーブル (別 売)が必要です。ネットワーク ケーブルに、テレビやラジオからの電波障害を防止するノイズ抑制 コア(**1**)が取り付けられている場合は、コアが取り付けられている方のケーブルの端(**2**)をコン ピューター側に向けます。

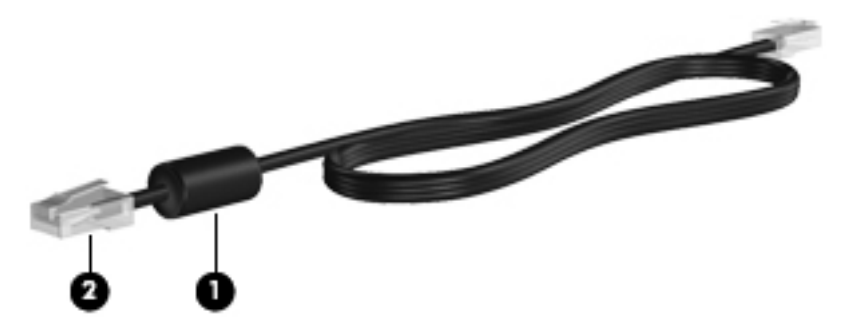

ネットワーク ケーブルを接続するには、以下の操作を行います。

- **1**. ネットワーク ケーブルをコンピューター本体のネットワーク コネクタに差し込みます(**1**)。
- **2**. ネットワーク ケーブルのもう一方の端をデジタル モジュラー コンセント(**2**)またはルーター に差し込みます。

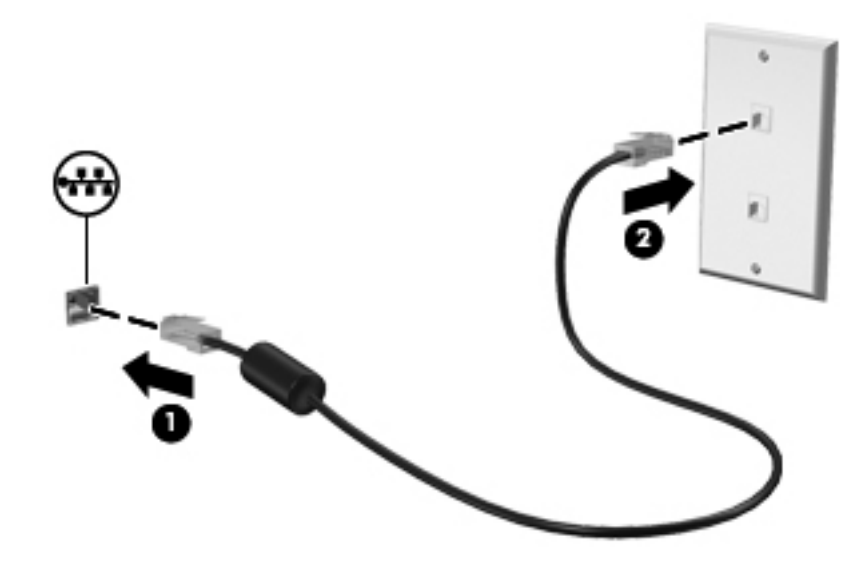

警告! 火傷や感電、火災、装置の損傷を防ぐため、モデム ケーブルまたは電話ケーブルを RJ-45 (ネットワーク)コネクタに接続しないでください。

# <span id="page-22-0"></span>**3** マルチメディア

お使いのコンピューターには、以下のようなマルチメディア コンポーネントが含まれている場合が あります。

- 1 つまたは 2 つの内蔵スピーカー
- 1 つまたは 2 つの内蔵マイク
- 内蔵 Web カメラ
- プリインストールされたマルチメディア ソフトウェア
- マルチメディア ボタンまたはマルチメディア キー

# メディア操作機能の使用

お使いのモデルのコンピューターによっては、メディア ファイルを再生、一時停止、早送り、また は早戻しできる以下のマルチメディア操作機能が搭載されている場合があります。

- メディア ボタン
- メディア ホットキー (特定のキーを fn キーと一緒に押します)
- メディア操作キー

お使いのコンピューターのメディア操作機能について詳しくは、『コンピューターの準備』を参照し てください。

# オーディオ

お使いのコンピューターには、以下のようなさまざまなオーディオ関連機能が搭載されています。

- 音楽の再生
- サウンドの録音
- インターネットからの音楽のダウンロード
- マルチメディア プレゼンテーションの作成
- インスタント メッセージ プログラムを使用したサウンドと画像の送信
- ラジオ番組のストリーミング
- コンピューターに取り付けられているオプティカル ドライブ (一部のモデルのみ)または外付 けオプティカル ドライブ(別売)を使用したオーディオ CD の作成(書き込み)

<span id="page-23-0"></span>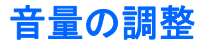

お使いのモデルのコンピューターによって、音量の調整には以下のどれかを使用します。

- 音量ボタン
- 音量調整ホットキー(特定のキーを fn キーと一緒に押します)
- 音量キー
- 警告! 突然大きな音が出て耳を傷めることがないように、音量の調節を行ってからヘッドフォン、 イヤフォン、またはヘッドセットを使用してください。安全に関する情報について詳しくは、『規定、 安全、および環境に関するご注意』を参照してください。
- 学を記: 音量の調整には、オペレーティング システムおよび一部のプログラムも使用できます。

注記: お使いのコンピューターの音量調整機能の種類について詳しくは、『コンピューターの準備』 を参照してください。

## コンピューターのオーディオ機能の確認

注記: 良好な録音結果を得るため、直接マイクに向かって話し、雑音がないように設定して録音し ます。

お使いのコンピューターのオーディオ機能を確認するには、以下の操作を行います。

- **1**. [スタート]**→**[コントロール パネル]**→**[ハードウェアとサウンド]**→**[サウンド]アイコンの順に 選択します。
- **2**. [サウンド]ウィンドウが開いたら、[サウンド]タブをクリックします。[プログラム イベント]で ビープやアラームなどの任意のサウンド イベントを選択し、[テスト]ボタンをクリックします。

スピーカーまたは接続したヘッドフォンから音が鳴ります。

お使いのコンピューターの録音機能を確認するには、以下の操作を行います。

- **1**. [スタート]**→**[すべてのプログラム]**→**[アクセサリ]**→**[サウンド レコーダー]の順に選択しま す。
- **2**. [録音の開始]をクリックし、マイクに向かって話します。デスクトップにファイルを保存しま す。
- **3**. マルチメディア プログラムを開き、サウンドを再生します。

コンピューターのオーディオ設定を確認または変更するには、[スタート]**→**[コントロール パネル] **→**[ハードウェアとサウンド]**→**[サウンド]の順に選択します。

# **Web** カメラ(一部のモデルのみ)

一部のコンピューターには、ディスプレイの上部に Web カメラが内蔵されています。プリインス トールされているソフトウェアを使用すると、Web カメラで静止画像を撮影したり、動画を録画した りできます。また、写真や録画した動画をプレビューできます。

<span id="page-24-0"></span>[HP Webcam]ソフトウェアを使用すると、以下の機能を利用できます。

- 動画の撮影および共有
- インスタント メッセージ ソフトウェアを使用した動画のストリーミング
- 静止画像の撮影

Web カメラへのアクセス方法については、『コンピューターの準備』を参照してください。Web カメ ラの使用方法については、[スタート]**→**[ヘルプとサポート]の順に選択します。

# 動画

お使いのコンピューターには、以下の外付けビデオ コネクタが 1 つ以上内蔵されている場合があり ます。

- **VGA**
- DisplayPort
- HDMI

**VGA**

外付けモニター コネクタまたは VGA コネクタは、外付け VGA モニターや VGA プロジェクターなど の外付け VGA ディスプレイ デバイスをコンピューターに接続するための、アナログ ディスプレイ インターフェイスです。

▲ VGA ディスプレイ デバイスを接続するには、デバイスのケーブルを外付けモニター コネクタ に接続します。

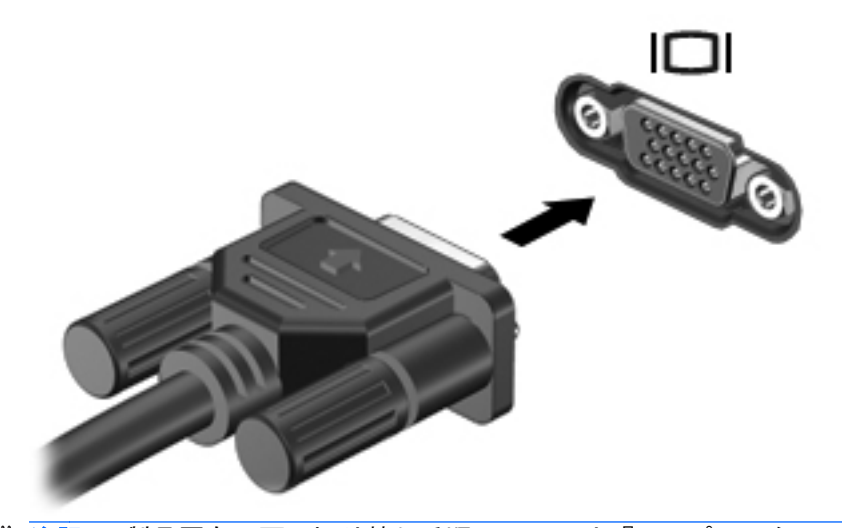

注記: 製品固有の画面切り替え手順については、『コンピューターの準備』を参照してください。

# ディスプレイ コネクタ

ディスプレイ コネクタは、高性能なモニターやプロジェクターなどの別売のデジタル ディスプレイ デバイスを接続します。DisplayPort は VGA 外付けモニター コネクタを上回るパフォーマンスを提 供し、デジタル接続の質を向上させます。

<span id="page-25-0"></span>▲ デジタル ディスプレイ デバイスを接続するには、デバイスのケーブルを DisplayPort に接続し ます。

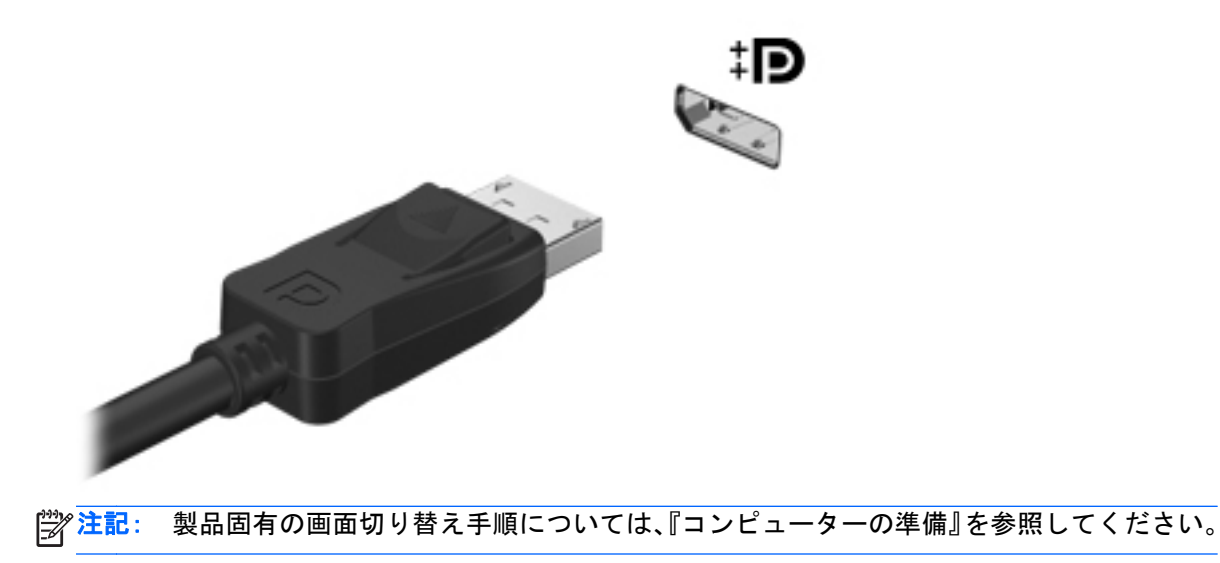

# **HDMI**(**High Definition Multimedia Interface**)

HDMI(High Definition Multimedia Interface)コネクタは、HD 対応テレビ、対応しているデジタル またはオーディオ コンポーネントなどの別売のビデオ デバイスまたはオーディオ デバイスとコン ピューターを接続するためのコネクタです。

 $\frac{dy}{dx}$ 注記: HDMI コネクタを使用して動画信号または音声信号を伝送するには、HDMI ケーブル(別売) が必要です。

コンピューターの HDMI コネクタには、1 つの HDMI デバイスを接続できます。コンピューター本体 の画面に表示される情報を HDMI デバイスに同時に表示できます。

<span id="page-26-0"></span>HDMI コネクタに動画またはオーディオ デバイスを接続するには、以下の操作を行います。

**1**. HDMI ケーブルの一方の端をコンピューターの HDMI コネクタに接続します。

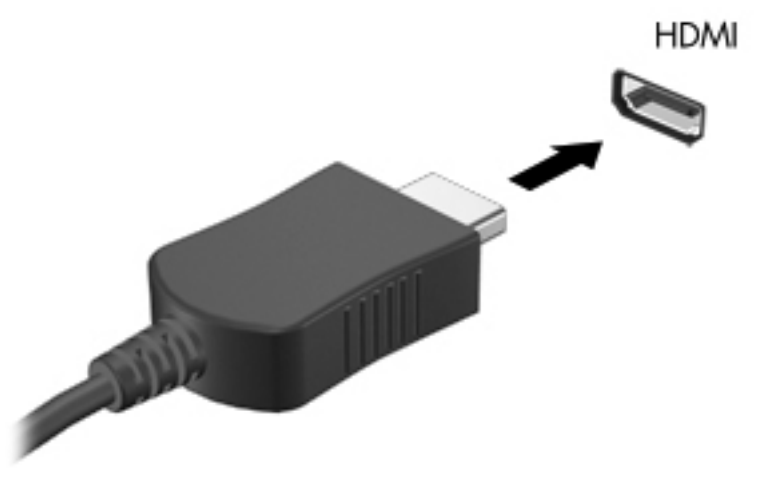

**2**. ケーブルのもう一方の端をビデオ デバイスに接続します。接続後の手順については、製造元の 説明書を参照してください。

注記: 製品固有の画面切り替え手順については、『コンピューターの準備』を参照してください。

#### **HDMI** 用のオーディオの設定

HDMI オーディオを設定するには、まず、お使いのコンピューターの HDMI コネクタに HD 対応テレ ビなどのオーディオまたはビデオ デバイスを接続します。次に、以下の手順でオーディオ再生の初 期デバイスを設定します。

- **1**. タスクバーの右端の通知領域にある[スピーカー]アイコンを右クリックし、[再生デバイス]をク リックします。
- **2**. [再生]タブで[デジタル出力]または[デジタル出力デバイス **(HDMI)**]をクリックします。
- **3**. [初期設定値に設定]**→**[**OK**]の順にクリックします。

オーディオをコンピューターのスピーカーに戻すには、以下の操作を行います。

- **1**. タスクバーの右端の通知領域にある[スピーカー]アイコンを右クリックし、[再生デバイス]をク リックします。
- **2**. [再生]タブで、[スピーカー]をクリックします。
- **3**. [初期設定値に設定]**→**[**OK**]の順にクリックします。

# **Intel®**無線ディスプレイ(一部のモデルのみ)

Intel 無線ディスプレイを使用すると、コンピューターの画面を無線でテレビと共有できます。無線 ディスプレイを使用するには、無線テレビ アダプター(別売)および Intel グラフィックス カードが 必要です。ブルーレイ ディスクなど、出力保護を行っているコンテンツは、Intel 無線ディスプレイ には表示されません。テレビ アダプターの使用について詳しくは、製造元の説明書を参照してくだ さい。

<span id="page-27-0"></span>注記: 無線ディスプレイを使用する前に、お使いのコンピューターで無線が有効になっていること を確認します。

# **[CyberLink PowerDVD]**の使用(一部のモデルのみ)

[CyberLink PowerDVD]を使用すると、お使いのコンピューターが持ち運びのできるエンターテイメ ント ツールに変わります。[CyberLink PowerDVD]では、音楽 CD、DVD 動画、およびブルーレイ ディスク(BD)動画を楽しむことができます。また、写真コレクションの管理および編集を行うこと ができます。

▲ [CyberLink PowerDVD]を起動するには、[スタート]**→**[すべてのプログラム]**→**[**CyberLink PowerDVD**]の順に選択し、[**CyberLink PowerDVD**]をクリックします。

[CyberLink PowerDVD]の使用方法について詳しくは、[CyberLink PowerDVD]ソフトウェアのヘルプ を参照してください。

# <span id="page-28-0"></span>**4** 電源の管理

注記: コンピューターには、電源ボタンまたは電源スイッチがあります。このガイドで使用する電 源ボタンという用語は、両方の種類の電源コントロールを指します。

# コンピューターのシャットダウン

注意: コンピューターをシャットダウンすると、保存されていない情報は失われます。

[シャットダウン]コマンドはオペレーティング システムを含む開いているすべてのプログラムを終 了し、ディスプレイおよびコンピューターの電源を切ります。

以下の場合は、コンピューターをシャットダウンします。

- バッテリを交換したりコンピューター内部の部品に触れたりする必要がある場合
- USB コネクタまたはビデオ コネクタ以外のコネクタに外付けハードウェア デバイスを接続す る場合
- コンピューターを長期間使用せず、外部電源から切断する場合

電源ボタンでコンピューターをシャットダウンすることもできますが、Windows の[シャットダウン] コマンドを使用した以下の手順をおすすめします。

注記: コンピューターがスリープまたはハイバネーション状態の場合は、シャットダウンをする前 にスリープまたはハイバネーションを終了する必要があります。

- **1**. 作業中のデータを保存して、開いているすべてのプログラムを閉じます。
- **2**. [スタート]**→**[シャットダウン]の順に選択します。

注記: ネットワーク ドメインに登録している場合は、[終了オプション]ではなく、[シャット ダウン]をクリックします。

コンピューターが応答しなくなり、上記のシャットダウン手順を使用できない場合は、以下の緊急手 順を記載されている順に試みてください。

- $|$  ctrl + alt + delete キーを押し、[電源]ボタンをクリックします。
- 電源ボタンを 5 秒程度押し続けます。
- コンピューターを外部電源から切断し、バッテリを取り外します。

# <span id="page-29-0"></span>電源オプションの設定

### 省電力設定の使用

お使いのコンピューターでは、2 つの省電力設定が出荷時に有効になっています。スリープおよびハ イバネーションです。

スリープを開始すると、電源ランプが点滅し、画面表示が消えます。作業中のデータがメモリに保存 されるため、スリープを終了するときはハイバネーションを終了するときよりも早く作業に戻れま す。コンピューターが長時間スリープ状態になった場合、またはスリープ状態のときにバッテリが完 全なロー バッテリ状態になった場合は、ハイバネーションを開始します。

ハイバネーションを開始すると、データがハードドライブのハイバネーション ファイルに保存され て、コンピューターの電源が切れます。

注意: オーディオおよびビデオの劣化、再生機能の損失、または情報の損失を防ぐため、ディスク や外付けメディア カードの読み取りまたは書き込み中にスリープやハイバネーションを開始しない でください。

学 注記: コンピューターがスリープまたはハイバネーション状態の場合は、無線接続やコンピュー ターの機能を実行することが一切できなくなります。

#### スリープの開始および終了

バッテリ電源を使用しているときも外部電源を使用しているときも操作しない状態が一定時間続い た場合に、システムがスリープを開始するよう出荷時に設定されています。

電源設定およびタイムアウトは Windows の[コントロール パネル]の[電源オプション]で変更できま す。

コンピューターの電源が入っているときにスリープを開始するには、以下の操作を行います。

- 電源ボタンを短く押します。
- ディスプレイを閉じます。
- [スタート]を選択し、[シャットダウン]ボタンの横にある矢印→[スリープ]の順にクリックしま す。

スリープ状態を終了するには、以下の操作を行います。

- 電源ボタンを短く押します。
- ディスプレイが閉じている場合は、ディスプレイを開きます。
- キーボードのキーを押します。
- タッチパッドで、タップするか指を滑らせます。

コンピューターがスリープを終了すると電源ランプが点灯し、作業を中断した時点の画面に戻りま す。

注記: 復帰するときにパスワードを必要とするように設定した場合は、作業を中断した時点の画面 に戻る前に Windows パスワードを入力する必要があります。

#### <span id="page-30-0"></span>ハイバネーションの開始および終了

バッテリ電源を使用しているときも外部電源を使用しているときも操作しない状態が一定時間続い た場合、または完全なロー バッテリ状態に達した場合に、システムがハイバネーションを開始する ように出荷時に設定されています。

電源設定およびタイムアウトは、Windows の[コントロール パネル]で変更できます。

ハイバネーションを開始するには、以下の操作を行います。

▲ [スタート]→[シャットダウン]ボタンの横にある矢印→[休止状態]の順に選択します。

ハイバネーションを終了するには、以下の操作を行います。

▲ 電源ボタンを短く押します。

電源ランプが点灯し、作業を中断した時点の画面に戻ります。

注記: 復帰するときにパスワードを必要とするように設定した場合は、作業を中断した時点の画面 に戻る前に Windows パスワードを入力する必要があります。

### 電源メーターの使用

電源メーターはタスクバーの右端の通知領域にあります。電源メーターを使用すると、すばやく電源 設定にアクセスしたり、バッテリ充電残量を表示したりできます。

- 充電残量率と現在の電源プランを表示するには、ポインターを[電源メーター]アイコンの上に移 動します。
- 電源オプションにアクセスしたり、電源プランを変更したりするには、[電源メーター]アイコン をクリックして一覧から項目を選択します。

コンピューターがバッテリ電源で動作しているか外部電源で動作しているかは、[電源メーター]アイ コンの形の違いで判断できます。アイコンには、バッテリがロー バッテリ状態または完全なロー バッテリ状態になった場合にそのメッセージも表示されます。

### 電源プランの使用

電源プランは、コンピューターの電源の使用方法を管理するためのシステム設定の集合です。電源プ ランによって、電力を節約し、パフォーマンスを最大限に向上させることができます。

#### 現在の電源プランの表示

以下のどちらかの方法を使用します。

- タスクバーの右端の通知領域にある[電源メーター]アイコンをクリックします。
- [スタート]**→**[コントロール パネル]**→**[システムとセキュリティ]**→**[電源オプション]の順に選 択します。

#### 異なる電源プランの選択

以下のどちらかの方法を使用します。

- 通知領域にある[電源メーター]アイコンをクリックし、一覧から電源プランを選択します。
- [スタート]**→**[コントロール パネル]**→**[システムとセキュリティ]**→**[電源オプション]の順に選 択し、一覧から項目を選択します。

## <span id="page-31-0"></span>電源プランのカスタマイズ

電源プランをカスタマイズするには、以下の操作を行います。

**1**. 通知領域の[電源メーター]アイコン→[その他の電源オプション]の順にクリックします。

または

[スタート]**→**[コントロール パネル]**→**[システムとセキュリティ]**→**[電源オプション]の順に選 択します。

- **2**. 電源プランを選択し、[プラン設定の変更]をクリックします。
- **3**. 必要に応じて設定を変更します。
- **4**. その他の設定を変更するには、[詳細な電源設定の変更]をクリックし、変更を行います。

### 復帰時のパスワード保護の設定

スリープまたはハイバネーション状態が終了したときにパスワードの入力を求めるようにコン ピューターを設定するには、以下の操作を行います。

- **1**. [スタート]**→**[コントロール パネル]**→**[システムとセキュリティ]**→**[電源オプション]の順に選 択します。
- **2**. 左側の枠内で、[スリープ解除時のパスワード保護]をクリックします。
- **3**. [現在利用可能ではない設定を変更します]をクリックします。
- **4**. [パスワードを必要とする **(**推奨**)**]をクリックします。
- 注記: ユーザー アカウントを作成したり、現在のユーザー アカウントを変更したりする場合 は、[ユーザー アカウント パスワードの作成または変更]をクリックしてから、画面に表示され る説明に沿って操作します。ユーザー アカウント パスワードを作成または変更する必要がな い場合は、手順 5 に進んでください。
- **5**. [変更の保存]をクリックします。

# **[HP Power Manager]**の使用(一部のモデルのみ)

[HP Power Manager]を使用すると、お使いのノートブック コンピューターの電力消費やバッテリ充 電を最適化するように電源プランを選択できます。以下の電源プランを利用できます。

- 省電力
- HP 推奨
- 高パフォーマンス

Windows を実行しているときに[HP Power Manager]を起動するには、以下の操作を行います。

▲ [スタート]**→**[すべてのプログラム]**→**[**HP**]**→**[**HP Power Manager**]の順に選択します。

# <span id="page-32-0"></span>バッテリ電源の使用

充電済みのバッテリが装着され、外部電源に接続されていない場合、コンピューターはバッテリ電源 で動作します。外部電源に接続されている場合、コンピューターは外部電源で動作します。

充電済みのバッテリを装着したコンピューターが外部電源で動作している場合、AC アダプターを取 り外すと、電源がバッテリ電源に切り替わります。

学 注記: 外部電源の接続を外すと、バッテリ寿命を節約するために自動的に画面の輝度が下がりま す。ディスプレイの輝度を上げたり下げたりする方法については、『コンピューターの準備』を参照 してください。

作業環境に応じて、バッテリをコンピューターに装着しておくことも、ケースに保管しておくことも 可能です。コンピューターを外部電源に接続している間、常にバッテリを装着しておけば、バッテリ は充電されていて、停電した場合でも作業データを守ることができます。ただし、バッテリをコン ピューターに装着したままにしておくと、コンピューターを外部電源に接続していない場合は、コン ピューターがオフのときでもバッテリは徐々に放電していきます。

警告! 安全に関する問題の発生を防ぐため、この製品を使用する場合は、コンピューターに付属し ていたバッテリ、HP が提供する交換用バッテリ、または HP から購入した対応するバッテリを使用 してください。

コンピューターのバッテリは消耗品で、その寿命は、電源管理の設定、コンピューターで動作してい るプログラム、画面の輝度、コンピューターに接続されている外付けデバイス、およびその他の要素 によって異なります。

## バッテリに関する情報の確認

[ヘルプとサポート]では、バッテリに関する以下のツールと情報が提供されます。

- バッテリの性能をテストするための[HP バッテリ チェック]ツール
- バッテリの寿命を延ばすための、バッテリ ゲージの調整、電源管理、および適切な取り扱いと 保管に関する情報
- バッテリの種類、仕様、ライフ サイクル、および容量に関する情報

[バッテリ情報]にアクセスするには、以下の操作を行います。

▲ [スタート] **→** [ヘルプとサポート] **→** [詳細]**→** [電源プラン:よく寄せられる質問]の順に選 択します。

### **[HP** バッテリ チェック**]**の使用

[ヘルプとサポート]の[HP バッテリ チェック]では、コンピューターに取り付けられているバッテリの 状態について情報を提供します。

<span id="page-33-0"></span>[HP バッテリ チェック]を実行するには、以下の操作を行います。

- **1**. AC アダプターをコンピューターに接続します。
- 注記: [HP バッテリ チェック]を正常に動作させるため、コンピューターを外部電源に接続し ておく必要があります。
- **2**. [スタート]**→**[ヘルプとサポート]**→**[トラブルシューティング]**→**[電源、サーマル、および機械] の順に選択します。
- **3**. [電源]タブをクリックし、[**HP** バッテリ チェック]をクリックします。

[HP バッテリ チェック]は、バッテリとそのセルを検査して、バッテリとそのセルが正常に機能して いるかどうかを確認し、検査の結果を表示します。

### バッテリ充電残量の表示

▲ タスクバーの右端の通知領域にある[電源メーター]アイコンの上にポインターを移動します。

### バッテリの放電時間の最長化

バッテリの放電時間は、バッテリ電源で動作しているときに使用する機能によって異なります。バッ テリの容量は自然に低下するため、バッテリの最長放電時間は徐々に短くなります。

バッテリの放電時間を長く保つには、以下の点に注意してください。

- ディスプレイの輝度を下げます。
- バッテリが使用されていないときまたは充電されていないときは、コンピューターからバッテリ を取り外します。
- バッテリを気温や湿度の低い場所に保管します。
- [電源オプション]で[省電力]設定を選択します。

### ロー バッテリ状態への対処

ここでは、出荷時に設定されている警告メッセージおよびシステム応答について説明します。ロー バッテリ状態の警告とシステム応答の設定は、Windows の[コントロール パネル]の[電源オプション] で変更できます。[電源オプション]を使用した設定は、ランプの状態には影響しません。

#### ロー バッテリ状態の確認

コンピューターの電源としてバッテリのみを使用しているときにバッテリがロー バッテリ状態また は完全なロー バッテリ状態になった場合は、以下のようになります。

バッテリ ランプ(一部のモデルのみ)が、ロー バッテリ状態または完全なロー バッテリ状態 になっていることを示します。

注記: バッテリ ランプについて詳しくは、『コンピューターの準備』を参照してください。

または

通知領域の[電源メーター]アイコンが、ロー バッテリ状態または完全なロー バッテリ状態に なっていることを通知します。

<span id="page-34-0"></span> $\frac{1}{2}$ 注記: 電源メーターについて詳しくは、21 [ページの「電源メーターの使用」](#page-30-0)を参照してくだ さい。

完全なロー バッテリの状態になった場合、コンピューターでは以下の処理が行われます。

- ハイバネーションが有効で、コンピューターの電源が入っているかスリープ状態のときは、ハイ バネーションが開始します。
- ハイバネーションが無効で、コンピューターの電源が入っているかスリープ状態のときは、短い 時間スリープ状態になってから、システムが終了します。このとき、保存されていない情報は失 われます。

#### ロー バッテリ状態の解決

#### 外部電源を使用できる場合のロー バッテリ状態の解決

- ▲ 以下のデバイスのどれかを接続します。
	- AC アダプター
	- 別売のドッキング デバイスまたは拡張製品
	- HP からオプション製品として購入した電源アダプター

#### 充電済みのバッテリを使用できる場合のロー バッテリ状態の解決

- **1**. コンピューターの電源を切るか、ハイバネーションを開始します。
- **2**. 放電したバッテリを充電済みのバッテリに交換します。
- **3**. コンピューターの電源を入れます。

#### 電源を使用できない場合のロー バッテリ状態の解決

- ハイバネーションを開始します。
- 作業中のデータを保存してコンピューターをシャットダウンします。

#### ハイバネーションを終了できない場合のロー バッテリ状態の解決

ハイバネーションを終了するための十分な電力がコンピューターに残っていない場合は、以下の操作 を行います。

- **1**. 放電したバッテリを充電済みのバッテリに交換するか、AC アダプターをコンピューターおよび 外部電源に接続します。
- **2**. 電源ボタンを押して、ハイバネーションを終了します。

#### バッテリの節電

- Windows の[コントロール パネル]の[電源オプション]で、低消費電力設定を選択します。
- ネットワークに接続する必要がないときは無線接続とローカル エリア ネットワーク (LAN)接 続をオフにして、モデムを使用するアプリケーションを使用後すぐに終了します。
- 外部電源に接続されていない外付けデバイスのうち、使用していないものをコンピューターから 取り外します。
- <span id="page-35-0"></span>● 使用していない外付けメディア カードを停止するか、無効にするか、または取り出します。
- 画面の輝度を下げます。
- しばらく作業を行わないときは、スリープまたはハイバネーションを開始するか、コンピュー ターの電源を切ります。

### バッテリの保管

注意: 故障の原因となりますので、バッテリを温度の高い場所に長時間放置しないでください。

2 週間以上コンピューターを使用せず、外部電源から切り離しておく場合は、すべてのバッテリを取 り出して別々に保管してください。

保管中のバッテリの放電を抑えるには、バッテリを気温や湿度の低い場所に保管してください。

■ 第注記: 保管中のバッテリは6か月ごとに点検する必要があります。容量が50%未満になっている場 合は、再充電してから保管してください。

1 か月以上保管したバッテリを使用するときは、最初にバッテリ ゲージの調整を行ってください。

#### 使用済みのバッテリの処理

警告! 化学薬品による火傷や発火のおそれがありますので、分解したり、壊したり、穴をあけたり しないでください。また、接点をショートさせたり、火や水の中に捨てたりしないでください。

バッテリの正しい処理については、『規定、安全、および環境に関するご注意』を参照してください。

### バッテリの交換

Windows 7 の[ヘルプとサポート]にある[HP バッテリ チェック]は、内部セルが正常に充電されてい ないときや、バッテリ容量が「ロー バッテリ」の状態になったときに、バッテリを交換するようユー ザーに通知します。バッテリが HP の保証対象となっている場合は、説明書に保証 ID が記載されてい ます。交換用バッテリの購入について詳しくは、メッセージに記載されている HP の Web サイトを参 照してください。

# 外部電源の使用

注記: 外部電源の接続について詳しくは、コンピューターの梱包箱に一緒に包装されている『ク イック セットアップ』ポスターを参照してください。

外部電源は、純正の AC アダプター、または別売のドッキング デバイスや拡張製品を通じてコン ピューターに供給されます。

警告! 安全に関する問題の発生を防ぐため、コンピューターを使用する場合は、コンピューターに 付属している AC アダプター、HP が提供する交換用 AC アダプター、または HP から購入した対応す る AC アダプターだけを使用してください。

以下のどれかの条件にあてはまる場合はコンピューターを外部電源に接続してください。

警告! 航空機内でコンピューターのバッテリを充電しないでください。

- バッテリ充電するか、バッテリ ゲージを調整する場合
- システム ソフトウェアをインストールまたは変更する場合

#### 26 第 4 章 電源の管理
- CD、DVD、または BD(一部のモデルのみ)に情報を書き込む場合
- [ディスク デフラグ]を実行する場合
- バックアップまたは復元を実行する場合

コンピューターを外部電源に接続すると、以下のようになります。

- バッテリの充電が開始されます。
- コンピューターの電源が入ると、通知領域の[電源メーター]アイコンの表示が変わります。 外部電源の接続を外すと、以下のようになります。
- コンピューターの電源がバッテリに切り替わります。
- バッテリ電源を節約するために自動的に画面の輝度が下がります。

#### **AC** アダプターのテスト

外部電源に接続したときにコンピューターに以下の状況のどれかが見られる場合は、AC アダプター をテストします。

- コンピューターの電源が入らない。
- ディスプレイの電源が入らない。
- 電源ランプが点灯しない。

AC アダプターをテストするには、以下の操作を行います。

- **1**. コンピューターをシャットダウンします。
- **2**. コンピューターからバッテリを取り外します。
- **3**. AC アダプターをコンピューターに接続してから、電源コンセントに接続します。
- **4**. コンピューターの電源を入れます。
	- 電源ランプが点灯した場合は、AC アダプターは正常に動作しています。
	- 電源ランプが消灯したままになっている場合は、AC アダプターとコンピューターの接続お よび AC アダプターと電源コンセントの接続をチェックし、確実に接続されていることを確 認します。
	- 確実に接続されているのに電源ランプが消灯したままになっている場合は、AC アダプター が動作していないため交換する必要があります。

交換用 AC アダプターを入手する方法については、HP のサポート窓口にお問い合わせください。

## **[HP CoolSense]**の使用(一部のモデルのみ)

[HP CoolSense] では、コンピューターのパフォーマンス、温度、またはファンの速度および音を 制御するようにあらかじめ定義された以下のモードを使用することで、コンピューターの温度設定を より細かく調整できます。

- [オン]:温度の上昇を防止し、コンピューターに触れたときに感じる温度を低くする温度設定が 実行されます。
- [オフ]:[HP CoolSense]をオフにすると、コンピューターが最大のパフォーマンスで動作します が、[オン]モードの場合よりも温度が高くなる可能性があります。
- [自動](一部のモデルのみ): コンピューターを静止した状況で使用しているのか、移動中に使用 しているのかを自動的に判断し、使用環境に合わせて温度設定が最適化されます。コンピュー ターを静止した状況で使用している場合、[HP CoolSense]はパフォーマンス優先の[オフ]モード に設定されます。コンピューターを移動中に使用している場合、[HP CoolSense]は温度管理優 先の[オン]モードに設定されます。

冷却設定を変更するには、以下の操作を行います。

▲ [スタート]**→**[コントロール パネル]**→**[ハードウェアとサウンド]**→**[**HP CoolSense**]の順に選 択します。

# **5** 外付けカードおよび外付けデバイス

## メディア カードの使用(一部のモデルのみ)

別売のメディア カードは、データを安全に格納し、簡単にデータを共有できるカードです。これら のカードは、他のコンピューター以外にも、デジタル メディア対応のカメラや PDA などでよく使用 されます。

お使いのコンピューターでサポートされているメディア カードの形式を確認するには、『コンピュー ターの準備』を参照してください。

### メディア カードの挿入

- 注意: メディア カード コネクタの損傷を防ぐため、メディア カードを挿入するときは無理な力 を加えないでください。
	- **1**. カードのラベルを上にし、コネクタをコンピューター側に向けて持ちます。
	- **2**. メディア スロットにカードを挿入し、カードがしっかりと収まるまで押し込みます。

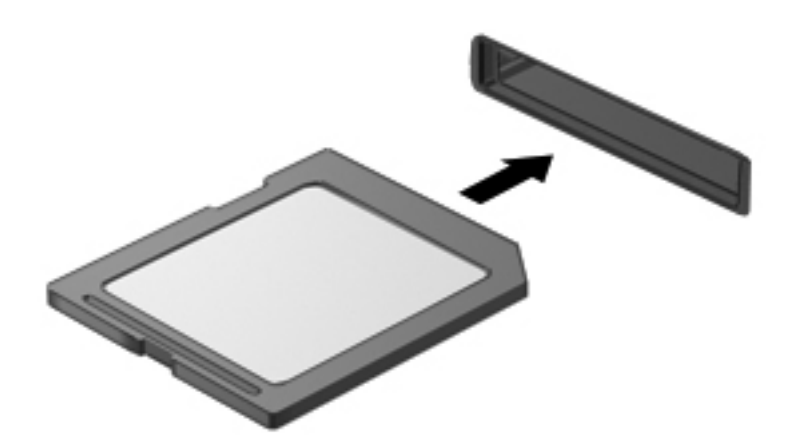

デバイスが検出されると音が鳴り、場合によっては使用可能なオプションのメニューが表示され ます。

## メディア カードの取り出し

- 注意: 情報の損失やシステムの応答停止を防ぐため、以下の操作を行ってメディア カードを安全 に取り出します。
	- **1**. 情報を保存し、メディア カードに関連するすべてのプログラムを閉じます。
	- **2**. タスクバーの右端の通知領域にある[ハードウェアの安全な取り外し]アイコンをクリックしま す。次に、画面の説明に沿って操作します。
	- **3**. カードをいったんスロットに押し込んで(**1**)、固定を解除してから取り出します(**2**)。

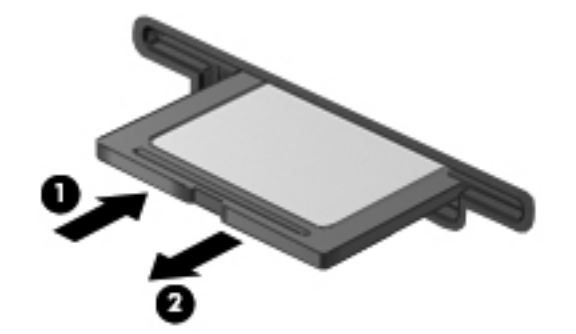

 $\frac{dy}{dx}$ 注記: カードが出てこない場合は、カードを引いてスロットから取り出します。

## **ExpressCard** の使用(一部のモデルのみ)

ExpressCard は、ExpressCard スロットに挿入する高性能な PC カードです。

### **ExpressCard** の設定

カードに必要なソフトウェアのみをインストールしてください。ExpressCard に付属の説明書にデ バイス ドライバーをインストールするように記載されている場合は、以下のようにします。

- お使いのオペレーティング システム用のデバイス ドライバーのみをインストールしてくださ い。
- ExpressCard の製造販売元が他のソフトウェア(カード サービス、ソケット サービス、イネー ブラーなど)を提供していても、それらをインストールしないでください。

### **ExpressCard** の挿入

注意: お使いのコンピューターおよび外付けメディア カードの損傷を防ぐため、PC カードを ExpressCard スロットに挿入しないでください。

注意: コネクタの損傷を防ぐため、以下の点に注意してください。

ExpressCard の挿入時に無理な力を加えないでください。

ExpressCard の使用中は、コンピューターを動かしたり運んだりしないでください。

ExpressCard スロットには保護用カードが挿入されている場合があります。保護用カードを取り出 すには、以下の操作を行います。

**1**. 保護用カードを押し込んで(**1**)、固定を解除します。

**2**. 保護用カードをスロットから引き出します(**2**)。

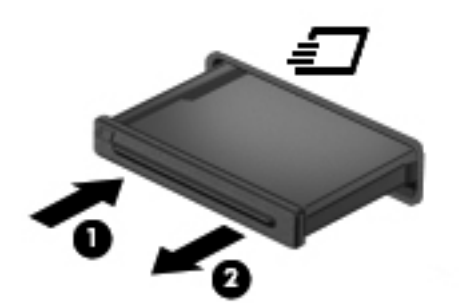

ExpressCard を挿入するには、以下の操作を行います。

- **1**. カードのラベルを上にし、コネクタをコンピューター側に向けて持ちます。
- **2**. ExpressCard スロットにカードを挿入し、カードがしっかりと収まるまで押し込みます。

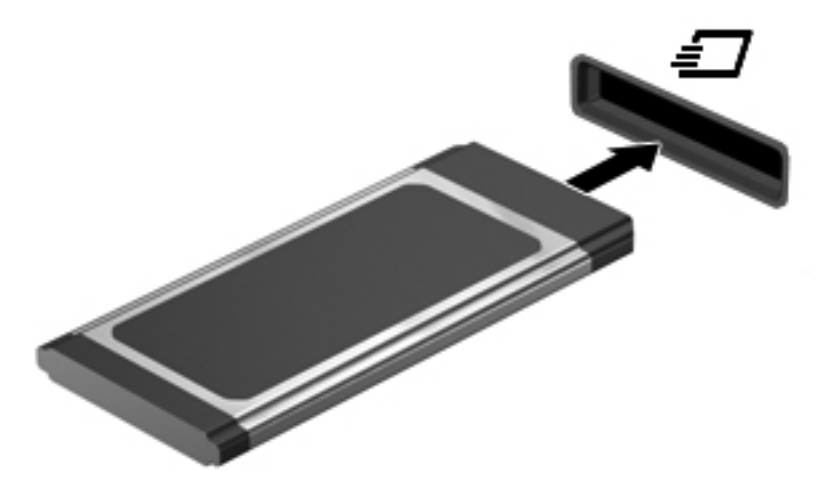

カードが検出されると音が鳴り、場合によってはオプションのメニューが表示されます。

注記: 初めて ExpressCard を挿入した場合は、カードがコンピューターによって認識された ことを示すメッセージが通知領域に表示されます。

注記: 節電するには、使用していない ExpressCard を停止するか、取り出してください。

#### **ExpressCard** の取り出し

- 注意: 情報の損失やシステムの応答停止を防ぐため、以下の操作を行って ExpressCard を安全に取 り出します。
	- **1**. 情報を保存し、ExpressCard に関連するすべてのプログラムを閉じます。
	- **2**. タスクバーの右端の通知領域にある[ハードウェアの安全な取り外し]アイコンをクリックし、画 面の説明に沿って操作します。
	- **3**. ExpressCard の固定を解除して取り外すには、以下の操作を行います。
		- **a**. ExpressCard をゆっくりと押して(**1**)、固定を解除します。
		- **b**. ExpressCard をスロットから引き出します(**2**)。

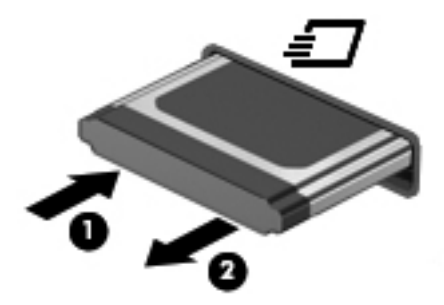

## スマート カードの使用(一部のモデルのみ)

注記: この章で使用する「スマート カード」という用語は、スマート カードと Java™ Card の両 方を指します。

スマート カードは、メモリおよびマイクロプロセッサが含まれているマイクロチップを搭載したク レジット カード サイズのオプション製品です。パーソナル コンピューターと同じように、一部の スマート カードは入出力を管理するオペレーティング システムを内蔵し、改ざんを防止するための セキュリティ機能を備えています。スマート カード リーダー (一部のモデルのみ) では業界標準の スマート カードを使用します。

マイクロチップの内容にアクセスするには、PIN(Personal Identification Number:個人識別番号) が必要です。スマート カードのセキュリティ機能について詳しくは、[ヘルプとサポート]を参照して ください。

### スマート カードの挿入

**1**. カードのラベル側を上にし、カードがしっかり収まるまで、スマート カード リーダーに静かに スライドさせて挿入します。

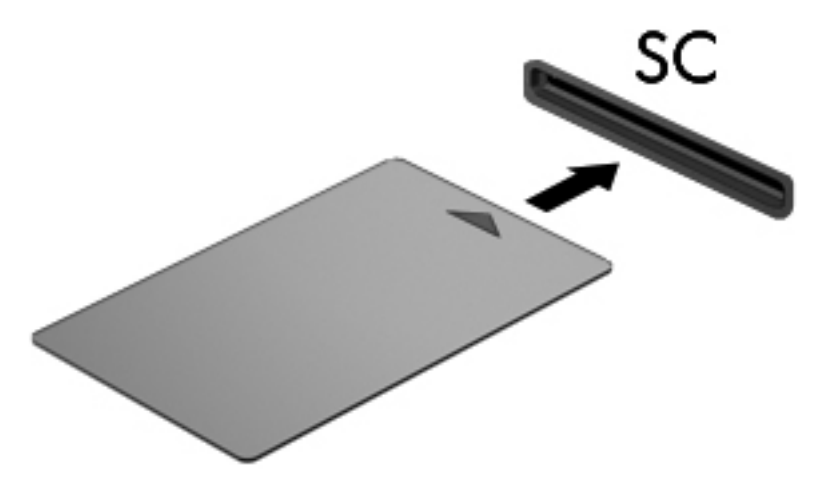

**2**. 画面上の説明に沿って、スマート カードの PIN を使用してコンピューターにログオンします。

### スマート カードの取り出し

▲ スマート カードの両端の部分を持って、スマート カード リーダーから引き出します。

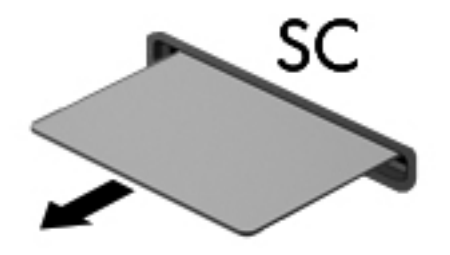

## **USB**(**Universal Serial Bus**)デバイスの使用

USB (Universal Serial Bus) は、USB キーボード、マウス、ドライブ、プリンター、スキャナー、 ハブなどの別売の外付けデバイスを接続するためのハードウェア インターフェイスです。

USB デバイスには、追加サポート ソフトウェアを必要とするものがありますが、通常はデバイスに 付属しています。デバイス固有のソフトウェアについて詳しくは、デバイスに付属の操作説明書を参 照してください。これらの説明書は、ソフトウェアに含まれているか、ディスクに収録されている か、またはソフトウェアの製造元の Web サイトから入手できます。

コンピューターには 1 つ以上の USB コネクタがあり、USB 1.0、USB 1.1、USB 2.0、および USB 3.0 の各デバイスに対応しています。お使いのコンピューターには電源供給機能付き USB コネクタ が搭載されている場合があります。このコネクタに電源供給機能付き USB ケーブルを接続すると、 外付けデバイスに電源を供給できます。別売のドッキング デバイスまたは USB ハブには、コン ピューターで使用できる USB コネクタが装備されています。

### **USB** デバイスの接続

注意: USB コネクタの損傷を防ぐため、デバイスを接続するときは無理な力を加えないでください。

▲ デバイスの USB ケーブルを USB コネクタに接続します。

 $\frac{m}{2}$ 注記: お使いのコンピューターの USB コネクタは、ここに記載されている図と多少異なる場 合があります。

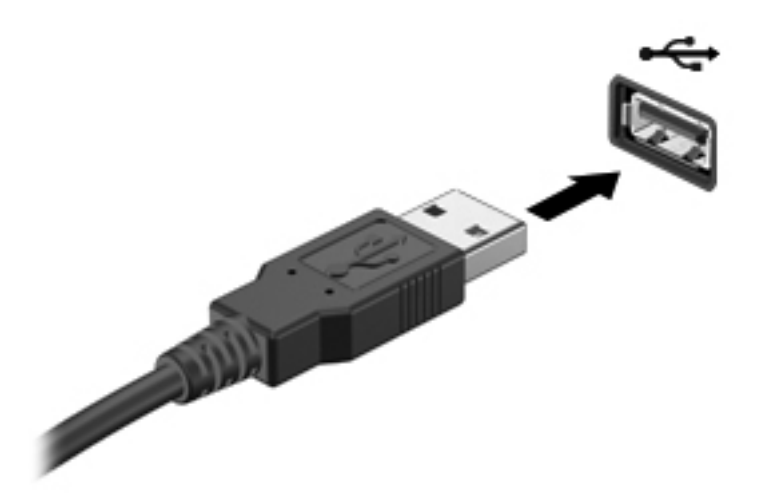

デバイスが検出されると音が鳴ります。

 $\ddot{\mathbb{E}}$ 注記: 初めて USB デバイスを装着した場合は、デバイスがコンピューターによって認識されたこ とを示すメッセージが通知領域に表示されます。

#### **USB** デバイスの取り外し

注意: USB コネクタの損傷を防ぐため、USB デバイスを取り外すときはケーブルを引っ張らない でください。

注意: 情報の損失やシステムの応答停止を防ぐため、以下の操作を行って USB デバイスを安全に 取り外します。

- **1**. USB デバイスを取り外すには、情報を保存し、デバイスに関連するすべてのプログラムを閉じ ます。
- **2**. タスクバーの右端の通知領域にある[ハードウェアの安全な取り外し]アイコンをクリックし、画 面の説明に沿って操作します。
- **3**. デバイスを取り外します。

## **1394** デバイスの使用(一部のモデルのみ)

IEEE 1394 は、高速マルチメディア デバイスまたは高速記憶装置をコンピューターへ接続するため のハードウェア インターフェイスです。スキャナー、デジタル カメラ、およびデジタル ビデオ カ メラは、1394 による接続が必要な場合があります。

1394 デバイスには、追加サポート ソフトウェアを必要とするものがありますが、通常はデバイスに 付属しています。デバイス固有のソフトウェアについて詳しくは、デバイスに付属の操作説明書を参 照してください。

コンピューターの 1394 コネクタは、IEEE 1394a デバイスもサポートしています。

### **1394** デバイスの接続

- 注意: 1394 コネクタの損傷を防ぐため、デバイスを接続するときは無理な力を加えないでくださ い。
	- ▲ 1394 デバイスをコンピューターに接続するには、デバイスの 1394 ケーブルを 1394 コネクタに 接続します。

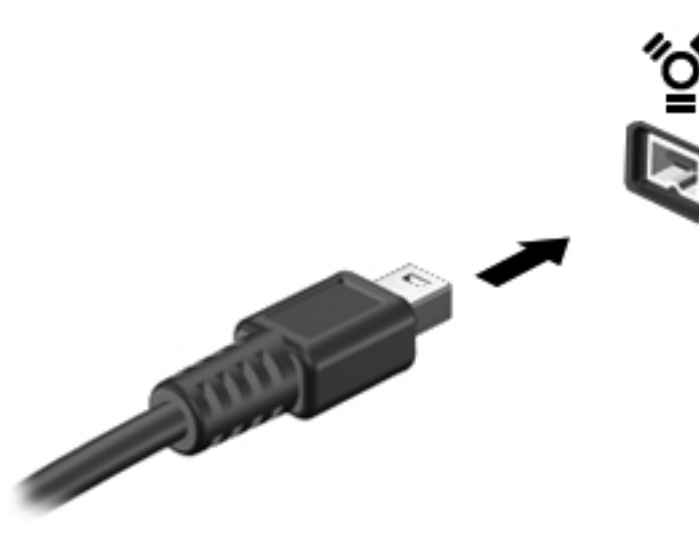

デバイスが検出されると音が鳴ります。

#### **1394** デバイスの取り外し

注意: 情報の損失やシステムの応答停止を防ぐため、1394 デバイスを取り外す前にデバイスを停 止してください。

注意: 1394 コネクタの損傷を防ぐため、1394 デバイスを取り外すときはケーブルを引っ張らない でください。

- **1**. 1394 デバイスを取り外すには、情報を保存し、デバイスに関連するすべてのプログラムを閉じ ます。
- **2**. タスクバーの右端の通知領域にある[ハードウェアの安全な取り外し]アイコンをクリックし、画 面の説明に沿って操作します。
- **3**. デバイスを取り外します。

## **eSATA** デバイスの使用(一部のモデルのみ)

eSATA コネクタを使用して、eSATA 外部ハードドライブなどの別売の外付けデバイスを、高性能な eSATA コンポーネントに接続します。

eSATA デバイスには、追加サポート ソフトウェアを必要とするものがありますが、通常はデバイス に付属しています。デバイス固有のソフトウェアについて詳しくは、デバイスに付属の操作説明書を 参照してください。

注記: eSATA コネクタは、別売の USB デバイスもサポートしています。

### **eSATA** デバイスの接続

- 注意: eSATA コネクタの損傷を防ぐため、デバイスを接続するときは無理な力を加えないでくださ い。
	- ▲ eSATA デバイスをコンピューターに接続するには、デバイスの USB ケーブルを eSATA コネク タに接続します。

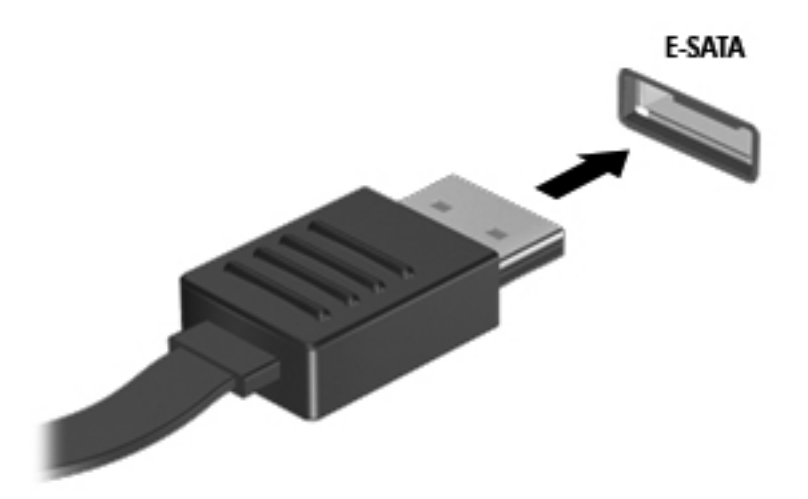

デバイスが検出されると音が鳴ります。

### **eSATA** デバイスの取り外し

注意: eSATA コネクタの損傷を防ぐため、eSATA デバイスを取り外すときはケーブルを引っ張ら ないでください。

注意: 情報の損失やシステムの応答停止を防ぐため、以下の操作を行ってデバイスを安全に取り外 します。

- **1**. eSATA デバイスを取り外すには、情報を保存し、デバイスに関連するすべてのプログラムを閉 じます。
- **2**. タスクバーの右端の通知領域にある[ハードウェアの安全な取り外し]アイコンをクリックし、画 面の説明に沿って操作します。
- **3**. デバイスを取り外します。

## 別売の外付けデバイスの使用

注記: 必要なソフトウェアやドライバー、および使用するコンピューターのコネクタの種類につい て詳しくは、デバイスに付属の説明書を参照してください。

外付けデバイスをコンピューターに接続するには、以下の操作を行います。

注意: 電源付きデバイスの接続時に装置が損傷することを防ぐため、デバイスの電源が切れてい て、外部電源コードがコンピューターに接続されていないことを確認してください。

- **1**. デバイスをコンピューターに接続します。
- **2**. 別電源が必要なデバイスを接続した場合は、デバイスの電源コードを接地した外部電源のコンセ ントに差し込みます。
- **3**. コンピューターの電源を入れます。

別電源が必要でない外付けデバイスを取り外すときは、デバイスの電源を切り、コンピューターから 取り外します。別電源が必要な外付けデバイスを取り外すときは、デバイスの電源を切り、コン ピューターからデバイスを取り外した後、デバイスの電源コードを抜きます。

### 別売の外付けドライブの使用

外付けのリムーバブル ドライブを使用すると、情報を保存したり、情報にアクセスしたりできる場 所が増えます。USB ドライブを追加するには、コンピューターの USB コネクタに接続します。

注記: HP の外付け USB オプティカル ドライブを、コンピューターの電源供給機能付き USB コネ クタに接続する必要があります。

USB ドライブには、以下のような種類があります。

- 1.44 MB フロッピーディスク ドライブ
- ハードドライブ モジュール(アダプターが装備されているハードドライブ)
- 外付けオプティカル ドライブ (CD、DVD、およびブルーレイ)
- マルチベイ デバイス

### **拡張ポートの使用(一部のモデルのみ)**

拡張ポートは、コンピューターを別売のドッキング デバイスまたは拡張デバイスに接続するために 使用します。これによって、コンピューターで使用できるポートおよびコネクタが追加されます。

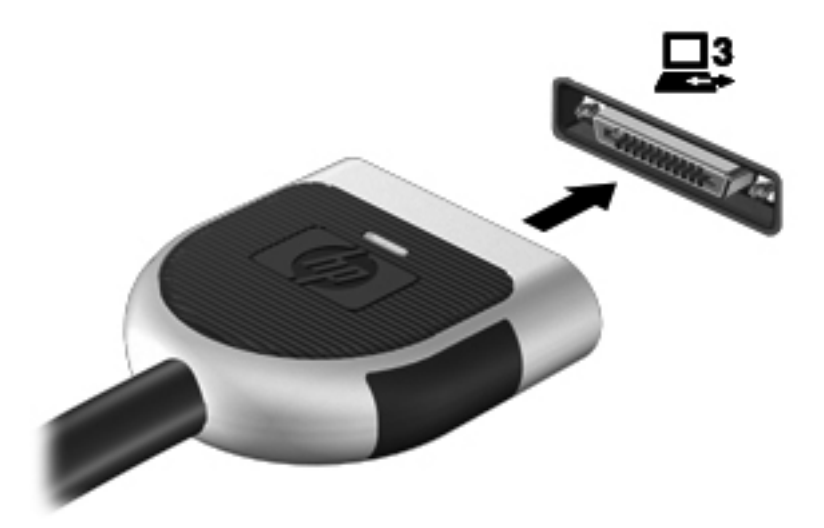

# **6** ドライブ

## ドライブの取り扱い

ドライブは壊れやすいコンピューター部品ですので、取り扱いには注意が必要です。ドライブの取り 扱いについては、以下の注意事項を参照してください。必要に応じて、追加の注意事項および関連手 順を示します。

以下の点に注意してください。

- 外付けハードドライブに接続したコンピューターをある場所から別の場所へ移動させるような 場合は、事前にスリープを開始して画面表示が消えるまで待つか、外付けハードドライブを適切 に取り外してください。
- ドライブを取り扱う前に、塗装されていない金属面に触れるなどして、静電気を放電してくださ い。
- リムーバブル ドライブまたはコンピューターのコネクタ ピンに触れないでください。
- ドライブは慎重に取り扱い、絶対に落としたり上に物を置いたりしないでください。
- ドライブの着脱を行う前に、コンピューターの電源を切ります。コンピューターの電源が切れて いるのか、スリープ状態か、またはハイバネーション状態なのかわからない場合は、まずコン ピューターの電源を入れ、次にオペレーティング システムの通常の手順でシャットダウンしま す。
- ドライブをドライブ ベイに挿入するときは、無理な力を加えないでください。
- オプティカル ドライブ内のディスクへの書き込みが行われているときは、キーボードから入力 したり、コンピューターを移動したりしないでください。書き込み処理は振動の影響を受けやす い動作です。
- バッテリのみを電源として使用している場合は、メディアに書き込む前にバッテリが十分に充電 されていることを確認してください。
- 高温または多湿の場所にドライブを放置しないでください。
- ドライブに洗剤などの液体を垂らさないでください。また、ドライブに直接、液体クリーナーな どを吹きかけないでください。
- ドライブ ベイからのドライブの取り外し、ドライブの持ち運び、郵送、保管などを行う前に、 ドライブからメディアを取り出してください。
- ドライブを郵送するときは、発泡ビニール シートなどの緩衝材で適切に梱包し、梱包箱の表面 に「コワレモノ―取り扱い注意」と明記してください。
- ドライブを磁気に近づけないようにしてください。磁気を発するセキュリティ装置には、空港の 金属探知器や金属探知棒が含まれます。空港のベルト コンベアなど機内持ち込み手荷物を

チェックするセキュリティ装置は、磁気ではなく X 線を使用してチェックを行うので、ドライブ には影響しません。

## ハードドライブの使用

### ハードドライブ パフォーマンスの向上

#### **[**ディスク デフラグ**]**の使用

コンピューターを使用しているうちに、ハードドライブ上のファイルが断片化されてきます。[ディス ク デフラグ]を行うと、ハードドライブ上の断片化したファイルやフォルダーを集めてより効率よく 作業を実行できるようになります。

<sup>2</sup> 注記: SSD (Solid State Drive) では、[ディスク デフラグ]を実行する必要はありません。

いったん[ディスク デフラグ]を開始すれば、動作中に操作する必要はありません。ハードドライブの サイズと断片化したファイルの数によっては、完了まで 1 時間以上かかることがあります。そのた め、夜間やコンピューターにアクセスする必要のない時間帯に実行することをおすすめします。

少なくとも 1 か月に 1 度、ハードドライブのデフラグを行うことをおすすめします。[ディスク デフ ラグ]は 1 か月に 1 度実行するように設定できますが、手動でいつでもコンピューターのデフラグを実 行できます。

[ディスク デフラグ]を実行するには、以下の操作を行います。

- **1**. コンピューターを外部電源に接続します。
- **2**. [スタート]**→**[すべてのプログラム]**→**[アクセサリ]**→**[システム ツール]**→**[ディスク デフラ グ]の順に選択します。
- **3**. [ディスクの最適化]をクリックします。
- 注記: Windows には、コンピューターのセキュリティを高めるためのユーザー アカウント制 御機能が含まれています。ソフトウェアのインストール、ユーティリティの実行、Windows の 設定変更などを行うときに、ユーザーのアクセス権やパスワードの入力を求められる場合があり ます。詳しくは、[ヘルプとサポート]を参照してください。

詳しくは、[ディスク デフラグ]ツール ソフトウェアのヘルプを参照してください。

#### **[**ディスク クリーンアップ**]**の使用

[ディスク クリーンアップ]を行うと、ハードドライブ上の不要なファイルが検出され、それらのファ イルが安全に削除されてディスクの空き領域が増し、より効率よく作業を実行できるようになりま す。

[ディスク クリーンアップ]を実行するには、以下の操作を行います。

- **1**. [スタート]**→**[すべてのプログラム]**→**[アクセサリ]**→**[システム ツール]**→**[ディスク クリーン アップ]の順に選択します。
- **2**. 画面に表示される説明に沿って操作します。

### **[HP ProtectSmart Hard Drive Protection]**の使用(一部のモデルのみ)

[HP ProtectSmart Hard Drive Protection]は、以下のどちらかの場合にドライブを一時停止し、デー タ要求を中止することによって、ハードドライブを保護するシステムです。

- バッテリ電源で動作しているときにコンピューターを落下させた場合
- バッテリ電源で動作しているときにディスプレイを閉じた状態でコンピューターを移動した場 合

これらのどれかが発生して終了すると間もなく、[HP ProtectSmart Hard Drive Protection]はハード ドライブを通常動作に戻します。

注記: SSD(Solid State Drive)には駆動部品がないため、[HP ProtectSmart Hard Drive Protection] は必要ありません。

注記: メイン ハードドライブ ベイまたはセカンダリ ハードドライブ ベイのハードドライブは、 [HP ProtectSmart Hard Drive Protection]によって保護されます。USB コネクタに接続されている ハードドライブは、[HP ProtectSmart Hard Drive Protection]では保護されません。

詳しくは、[HP ProtectSmart Hard Drive Protection]ソフトウェアのヘルプを参照してください。

#### **[HP ProtectSmart Hard Drive Protection]**の状態の確認

コンピューターのドライブ ランプの色の変化によって、メイン ハードドライブ ベイまたはセカン ダリ ハードドライブ ベイ(一部のモデルのみ)のディスク ドライブが停止していることを示しま す。ドライブが現在保護されているか、または停止しているかを確認するには、[スタート]**→**[コン トロール パネル]**→**[ハードウェアとサウンド]**→**[**Windows** モビリティ センター]の順に選択しま す。

- [HP ProtectSmart Hard Drive Protection]が有効の場合、緑色のチェック マークがハードドラ イブ アイコンに重なって表示されます。
- [HP ProtectSmart Hard Drive Protection]が無効の場合、赤色の X 印がハードドライブ アイコ ンに重なって表示されます。
- ドライブが停止している場合、黄色の月型マークがハードドライブ アイコンに重なって表示さ れます。

[Windows モビリティ センター]のアイコンは、ドライブの最新の状態を示していない場合がありま す。状態が変更されたらすぐに表示に反映されるようにするには、通知領域のアイコンを有効にする 必要があります。

通知領域のアイコンを有効にするには、以下の操作を行います。

**1**. [スタート]**→**[コントロール パネル]**→**[ハードウェアとサウンド]**→**[**HP ProtectSmart Hard Drive Protection**]の順に選択します。

注記: [ユーザー アカウント制御]のウィンドウが表示されたら、[はい]をクリックします。

- **2**. [システム トレイ上のアイコン]行で[表示]をクリックします。
- **3**. [**OK**]をクリックします。

### 停止されたハードドライブでの電源管理

[HP ProtectSmart Hard Drive Protection]によってハードドライブが一時停止された場合、コン ピューターは以下の状態になります。

- シャットダウンができない
- 以下の注記に示す場合を除いて、スリープまたはハイバネーションを開始できない

注記: コンピューターがバッテリ電源で動作中に完全なロー バッテリ状態になった場合は、 [HP ProtectSmart Hard Drive Protection]で停止されたドライブであってもハイバネーション が開始されます。

コンピューターを移動する前に、完全にシャットダウンするか、スリープまたはハイバネーションを 開始します。

#### **[HP ProtectSmart Hard Drive Protection]**ソフトウェアの使用

[HP ProtectSmart Hard Drive Protection]ソフトウェアは、管理者によって有効または無効にできま す。

<sup>[2</sup>] 注記: [HP ProtectSmart Hard Drive Protection]の有効または無効への切り替えが許可されている かどうかは、ユーザーの権限によって異なります。Administrator グループのメンバーは Administrator 以外のユーザーの権限を変更できます。

ソフトウェアを開いて設定を変更するには、以下の操作を行います。

**1**. [Windows モビリティ センター]でハードドライブ アイコンをクリックして、[HP ProtectSmart Hard Drive Protection]ウィンドウを開きます。

または

[スタート]**→**[コントロール パネル]**→**[ハードウェアとサウンド]**→**[**HP ProtectSmart Hard Drive Protection**]の順に選択します。

注記: [ユーザー アカウント制御]のウィンドウが表示されたら、[はい]をクリックします。

- **2**. 適切なボタンをクリックして設定を変更します。
- **3**. [**OK**]をクリックします。

## オプティカル ドライブの使用(一部のモデルのみ)

オプティカル ドライブには、以下のような種類があります。

- CD
- DVD
- ブルーレイ (BD)

### 取り付けられているオプティカル ドライブの確認

▲ [スタート]**→**[コンピューター]の順に選択します。

お使いのコンピューターにインストールされているオプティカル ドライブを含むすべてのデバイス の一覧が表示されます。

### オプティカル ドライブの挿入

#### トレイ ローディング式

- **1**. コンピューターの電源を入れます。
- **2**. ドライブのフロント パネルにあるリリース ボタン(**1**)を押して、ディスク トレイが少し押し 出された状態にします。
- **3**. トレイを引き出します(**2**)。
- **4**. ディスクは平らな表面に触れないように縁を持ち、ディスクのラベル面を上にしてトレイの回転 軸の上に置きます。
- 学 注記: ディスク トレイが完全に開かない場合は、ディスクを注意深く傾けて回転軸の上に置 いてください。
- **5**. 確実に収まるまでディスクをゆっくり押し下げます(**3**)。

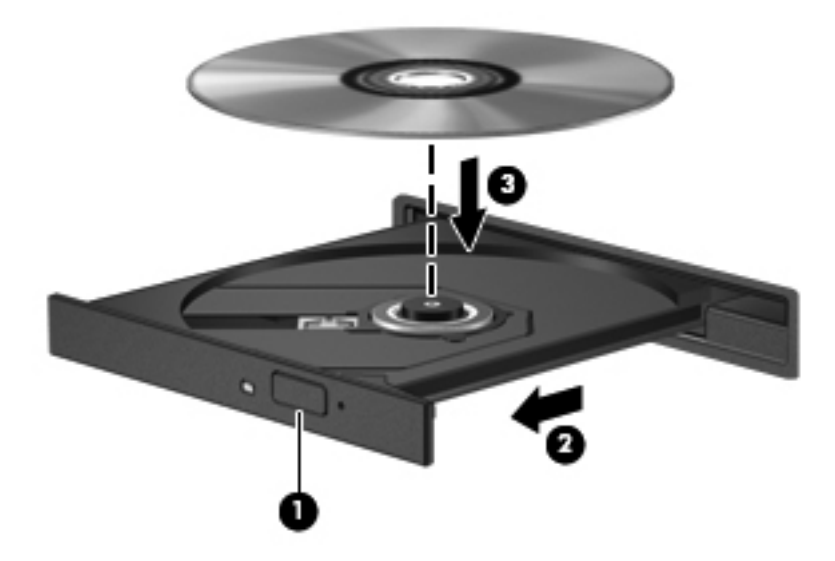

**6**. ディスク トレイを閉じます。

注記: ディスクの挿入後、プレーヤーの起動まで少し時間がかかりますが、これは通常の動作で す。起動するメディア プレーヤーをあらかじめ選択していない場合は、[自動再生]ダイアログ ボッ クスが開き、メディア コンテンツの使用方法を選択するように要求されます。

#### スロット ローディング式

注意: スロット ローディング式オプティカル ドライブには、**8 cm** のオプティカル ディスクを挿 入しないでください。オプティカル ドライブが損傷する可能性があります。

- **1**. コンピューターの電源を入れます。
- **2**. ディスクは平らな表面に触れないように縁を持ち、ディスクのラベル面を上にします。

**3**. ディスクをスロット ローディング式のオプティカル ドライブにゆっくりと挿入します。

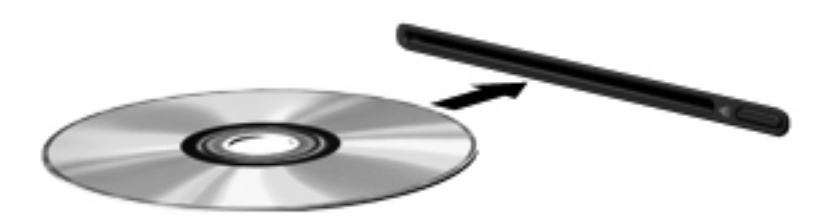

### オプティカル ディスクの取り出し

#### トレイ ローディング式

ディスクを取り出す方法は 2 通りあり、ディスク トレイが通常の操作で開く場合と開かない場合に よって異なります。

#### ディスク トレイが正常に開く場合

- **1**. ドライブのフロント パネルにあるリリース ボタン(**1**)を押してディスク トレイを開き、トレ イをゆっくりと完全に引き出します(**2**)。
- **2**. 回転軸をそっと押さえながらディスクの端を持ち上げて、トレイからディスクを取り出します (**3**)。ディスクは縁を持ち、平らな表面に触れないようにしてください。

注記: トレイが完全に開かない場合は、ディスクを注意深く傾けて取り出してください。

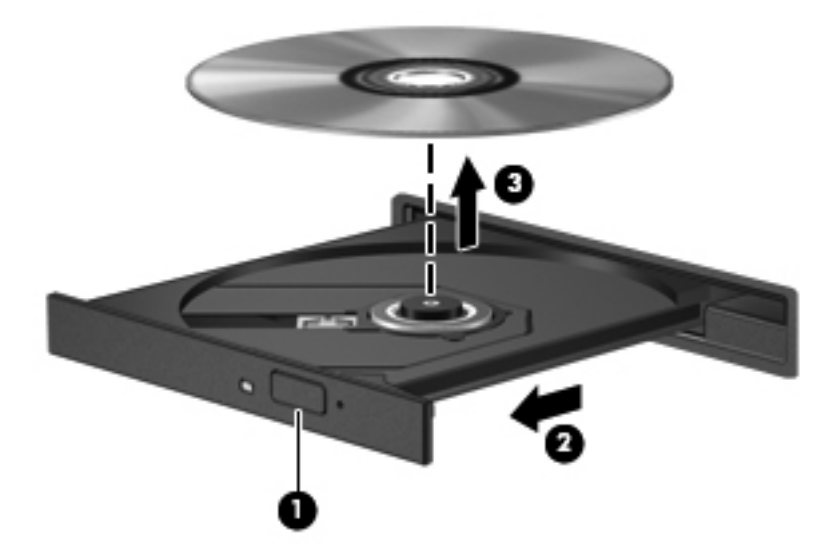

**3**. ディスク トレイを閉じ、取り出したディスクを保護ケースに入れます。

#### ディスク トレイが正常に開かない場合

- **1**. ドライブのフロント パネルにある手動での取り出し用の穴にクリップ(**1**)の端を差し込みま す。
- **2**. クリップをゆっくり押し込み、トレイが開いたら、トレイを完全に引き出します(**2**)。
- **3**. 回転軸をそっと押さえながらディスクの端を持ち上げて、トレイからディスクを取り出します (**3**)。ディスクは縁を持ち、平らな表面に触れないようにしてください。

注記: トレイが完全に開かない場合は、ディスクを注意深く傾けて取り出してください。

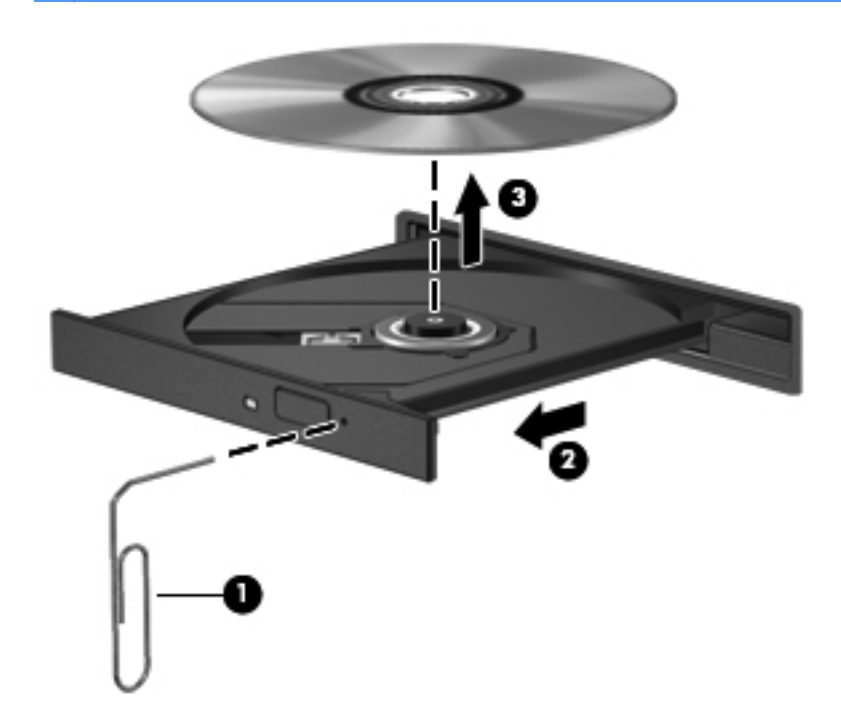

**4**. ディスク トレイを閉じ、取り出したディスクを保護ケースに入れます。

#### スロット ローディング式

- **1**. ドライブの横にあるリリース ボタンを押します(**1**)。
- **2**. ディスクの縁を持ち、平らな表面に触れないようにして、ディスクを取り出します(**2**)。

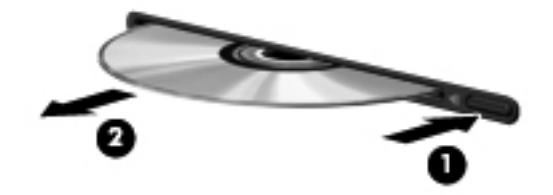

**3**. 取り出したディスクを保護ケースに入れます。

### オプティカル ドライブの共有

お使いのコンピューターにオプティカルドライブが内蔵されていなくても、ネットワーク内の他のコ ンピューターに接続されているオプティカル ドライブを共有することで、ソフトウェアやデータに アクセスしたり、アプリケーションをインストールしたりできます。ドライブの共有は Windows オ ペレーティング システムの機能で、あるコンピューターのドライブを同じネットワーク上にある他 のコンピューターから使用できるようになります。

注記: オプティカル ドライブを共有するには、ネットワークをセットアップする必要があります。 ネットワークのセットアップについて詳しくは、2 [ページの「ネットワーク接続\(一部のモデルの](#page-11-0) [み\)」](#page-11-0)を参照してください。

注記: DVD ムービーやゲーム ディスクといった種類のディスクは、コピーが防止されているため に、DVD ドライブや CD ドライブを共有しても使用できない場合があります。

オプティカル ドライブを共有するには、以下の操作を行います。

- **1**. 共有するオプティカル ドライブがあるコンピューターで、[スタート]**→**[コンピューター]の順 に選択します。
- **2**. 共有するオプティカル ドライブを右クリックして、[プロパティ]をクリックします。
- **3**. [共有]タブ**→**[詳細な共有]の順に選択します。
- **4**. [このフォルダーを共有する]チェック ボックスにチェックを入れます。
- **5**. [共有名]テキスト ボックスに、オプティカル ドライブの名前を入力します。
- **6**. [適用]→[**OK**]の順にクリックします。
- **7**. 共有オプティカル ドライブを表示するには、以下の操作を行います。

[スタート]**→**[コントロール パネル]**→**[ネットワークとインターネット]**→**[ネットワークと共 有センター]の順に選択します。

## **RAID** の使用(一部のモデルのみ)

RAID (Redundant Arrays of Independent Disks) テクノロジを利用すると、1 台のコンピューター で同時に 2 つ以上のハードディスクを使用できます。RAID では、ハードウェアまたはソフトウェア の設定によって、複数のドライブが 1 つの隣接するドライブとして扱われます。複数のドライブがこ のように連携されている場合、これらのドライブは RAID アレイと呼ばれます。

RAID について詳しくは、HP の Web サイト、<http://www.hp.com/support/>を参照してください。

# **7** セキュリティ

## コンピューターの保護

Windows オペレーティング システムおよび Windows 以外のセットアップ ユーティリティ(BIOS) によって提供される標準のセキュリティ機能で、個人設定およびデータをさまざまなリスクから保護 できます。

学 注記: セキュリティ ソリューションは、抑止効果を発揮することを目的として設計されています が、ソフトウェアによる攻撃、またはコンピューターの盗難や誤った取り扱いを完全に防ぐものでは ありません。

注記: コンピューターをサポートあてに送付する場合は、機密性の高いファイルのバックアップと 削除、およびすべてのパスワード設定の削除を事前に行ってください。

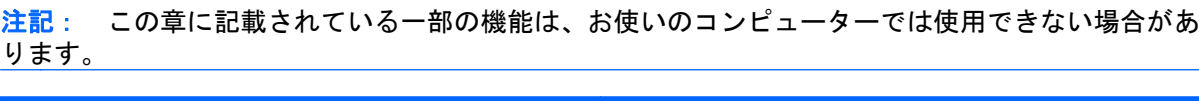

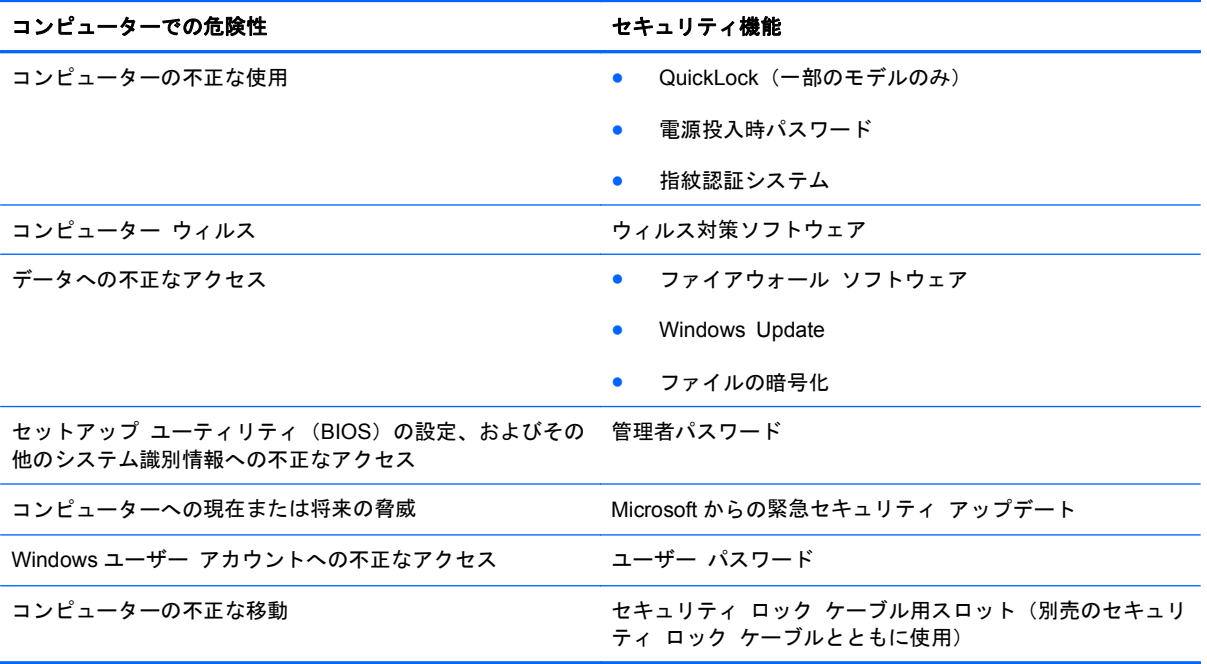

## パスワードの使用

パスワードとは、お使いのコンピューターの情報を保護するために選択する文字列です。情報へのア クセスの制御方法に応じてさまざまな種類のパスワードを選択できます。パスワードは、Windows、

およびコンピューターにプリインストールされている Windows には依存しないセットアップ ユー ティリティ(BIOS)で設定できます。

注記: コンピューターがロックされないように、パスワードはすべて書き留め、他人の目にふれな い安全な場所に保管してください。

セットアップ ユーティリティ(BIOS)の機能と Windows のセキュリティ機能には、同じパスワード を使用できます。また、複数のセットアップ ユーティリティ(BIOS)機能に同じパスワードを使用 することもできます。

スクリーン セーバーのパスワードなど、Windows のパスワードについては、[スタート]**→**[ヘルプと サポート]の順に選択してください。

### **Windows** でのパスワードの設定

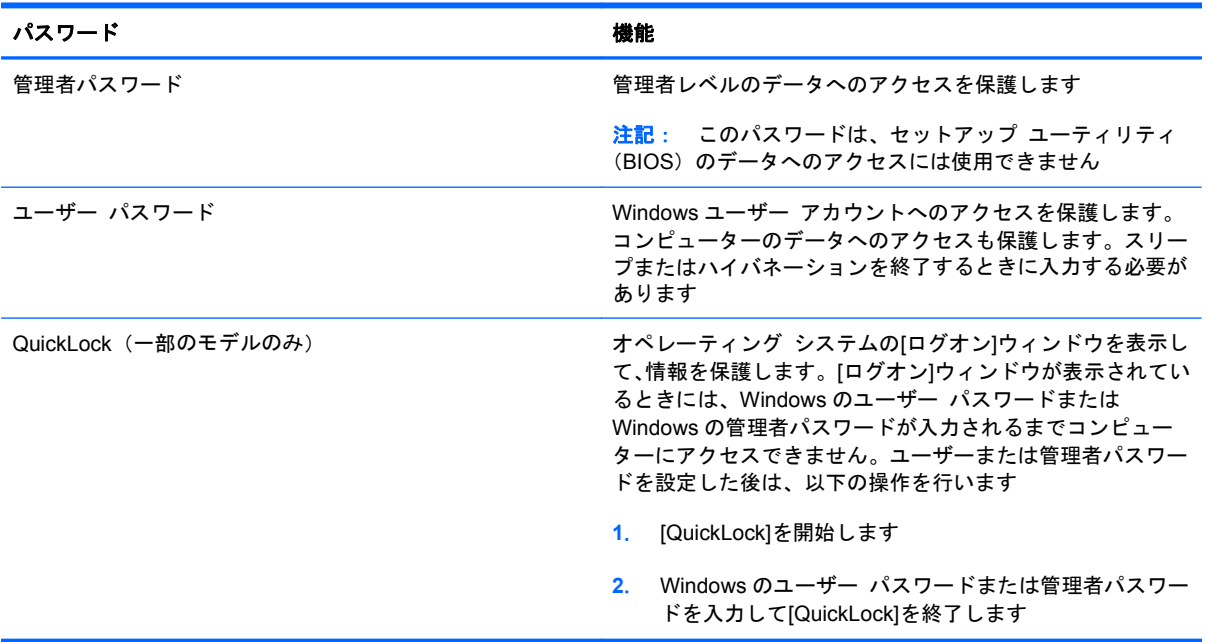

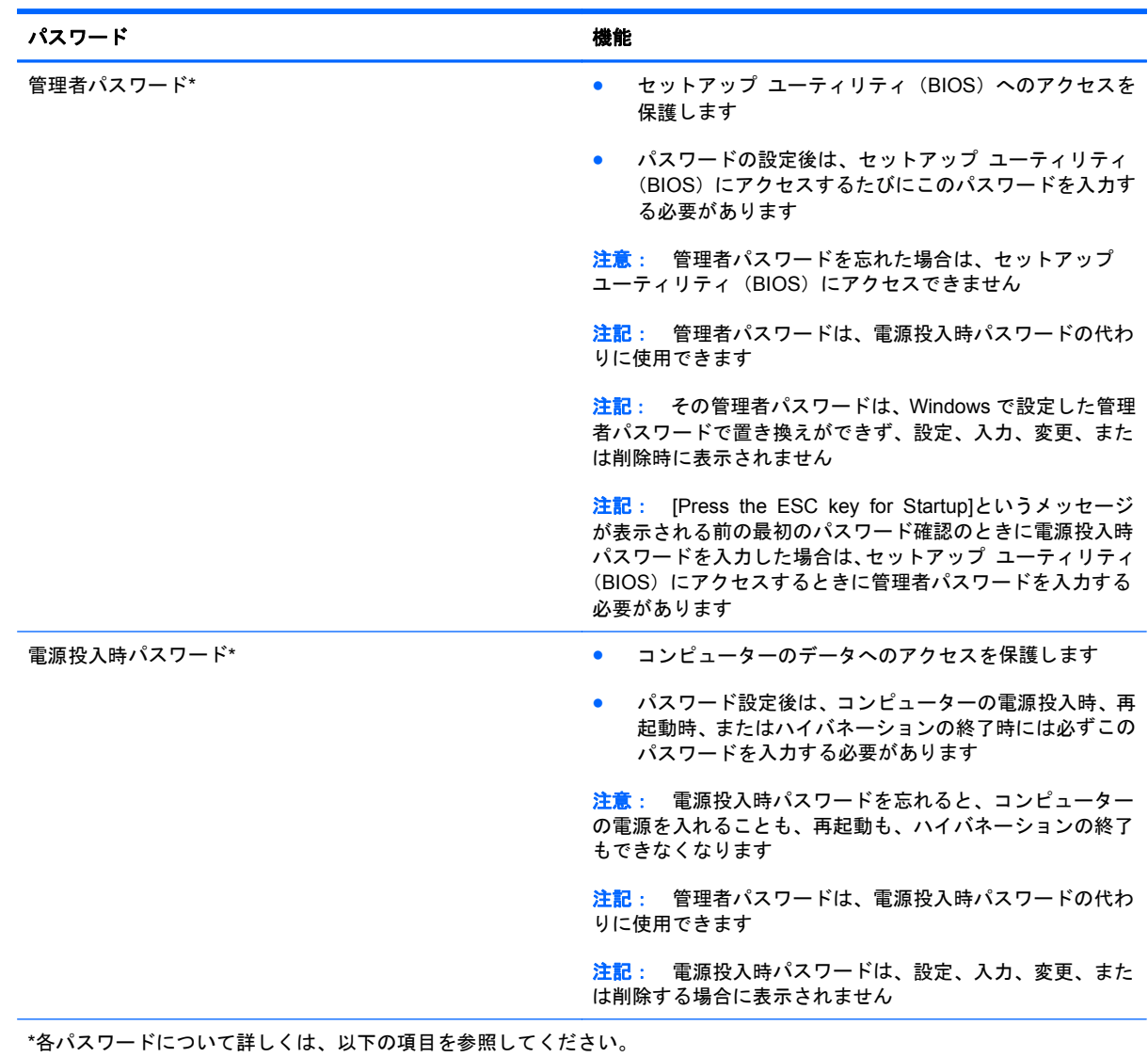

## セットアップ ユーティリティ(**BIOS**)でのパスワードの設定

#### 管理者パスワードの管理

パスワードを設定、変更、および削除するには、以下の操作を行います。

- **1**. コンピューターの電源をオンにするか再起動してセットアップ ユーティリティ(BIOS)を開き ます。画面の左下隅に[Press the ESC key for Startup Menu]というメッセージが表示されて いる間に、esc キーを押します。[Startup Menu](スタートアップ メニュー)が表示されたら f10 キーを押します。
- **2**. 矢印キーを使用して[**Security**](セキュリティ)**→**[**Administrator Password**](管理者パスワー ド)の順に選択し、enter キーを押します。
	- 管理者パスワードを設定するには、[**Enter New Password**](新しいパスワードの入力) および[**Confirm New Password**](新しいパスワードの確認)フィールドにパスワードを 入力し、enter キーを押します。
	- 管理者パスワードを変更するには、[**Enter Current Password**](現在のパスワードの入 力)フィールドに現在のパスワードを入力し、[**Enter New Password**]および[**Confirm New Password**]フィールドに新しいパスワードを入力し、enter キーを押します。
	- **管理者パスワードを削除するには、[Enter Password](パスワードの入力)フィールドに** 現在のパスワードを入力し、enter キーを 4 回押します。
- **3**. 変更を保存してセットアップ ユーティリティ(BIOS)を終了するには、矢印キーを使用して [**Exit**](終了)**→**[**Exit Saving Changes**](変更を保存して終了)の順に選択します。

変更した内容は、次回コンピューターを起動したときに有効になります。

#### 管理者パスワードの入力

[**Enter Password**](パスワードの入力)画面が表示されたら、管理者パスワードを入力して enter キーを押します。3 回続けて間違えて入力した場合は、コンピューターを再起動し、入力しなおして ください。

#### 電源投入時パスワードの管理

パスワードを設定、変更、および削除するには、以下の操作を行います。

- **1**. コンピューターの電源をオンにするか再起動してセットアップ ユーティリティ(BIOS)を開き ます。画面の左下隅に[Press the ESC key for Startup Menu]というメッセージが表示されて いる間に、esc キーを押します。[Startup Menu](スタートアップ メニュー)が表示されたら f10 キーを押します。
- **2**. 矢印キーを使用して[**Security**](セキュリティ)**→**[**Power-On Password**](電源投入時パス ワード)の順に選択し、enter キーを押します。
	- 電源投入時パスワードを設定するには、[**Enter New Password**](新しいパスワードの入 力)および[**Confirm New Password**](新しいパスワードの確認)フィールドにパスワー ドを入力し、enter キーを押します。
	- 電源投入時パスワードを変更するには[**Enter Current Password**](現在のパスワードの入 力)フィールドに現在のパスワードを入力し、[**Enter New Password**]および[**Confirm New Password**]フィールドに新しいパスワードを入力し、enter キーを押します。
	- 電源投入時パスワードを削除するには、[**Enter Current Password**]フィールドに現在のパ スワードを入力し、enter キーを 4 回押します。
- **3**. 変更を保存してセットアップ ユーティリティ(BIOS)を終了するには、矢印キーを使用して [**Exit**](終了)**→**[**Exit Saving Changes**](変更を保存して終了)の順に選択します。

変更した内容は、次回コンピューターを起動したときに有効になります。

#### 電源投入時パスワードの入力

[**Enter Password**](パスワードの入力)画面が表示されたらパスワードを入力して enter キーを押 します。3 回続けて間違えて入力した場合は、コンピューターを再起動し、入力しなおしてください。

## ウィルス対策ソフトウェアの使用

コンピューターで電子メールを使用するとき、またはネットワークやインターネットにアクセスする ときは、コンピューター ウィルスの危険にさらされる可能性があります。コンピューター ウィルス に感染すると、オペレーティング システム、プログラム、およびユーティリティなどが使用できな くなったり、正常に動作しなくなったりすることがあります。

ウィルス対策ソフトウェアを使用すれば、ほとんどのウィルスを検出して駆除できるとともに、通常 はウィルスの被害にあったか所を修復できます。新しく発見されたウィルスからコンピューターを 保護するには、ウィルス対策ソフトウェアを最新の状態にしておく必要があります。

お使いのコンピューターには、ウィルス対策プログラムの試用版がプリインストールされている場合 があります。試用版を製品版に更新するか、自分でウィルス対策プログラムを購入して、お使いのコ ンピューターを確実に保護することを強くおすすめします。

コンピューター ウィルスについてさらに詳しく調べるには、[ヘルプとサポート]の[検索]テキスト フィールドに「ウィルス」と入力してください。

## ファイアウォール ソフトウェアの使用

ファイアウォールは、システムやネットワークへの不正なアクセスを防ぐように設計されています。 ファイアウォールには、コンピューターやネットワークにインストールするソフトウェア プログラ ムもあれば、ハードウェアとソフトウェアの両方から構成されるソリューションもあります。

検討すべきファイアウォールには以下の 2 種類があります。

- ホストベースのファイアウォール:インストールされているコンピューターだけを保護するソフ トウェアです。
- ネットワークベースのファイアウォール:DSL モデムまたはケーブル モデムとホーム ネット ワークの間に設置して、ネットワーク上のすべてのコンピューターを保護します。

ファイアウォールをシステムにインストールすると、そのシステムとの間で送受信されるすべての データが監視され、ユーザーの定義したセキュリティ基準と比較されます。セキュリティ基準を満た していないデータはすべてブロックされます。

お使いのコンピューターまたはネットワーク機器には、ファイアウォールがすでにインストールされ ている場合があります。インストールされていない場合には、ファイアウォール ソフトウェア ソ リューションを使用できます。

||沙注記: 特定の状況下では、ファイアウォールがインターネット ゲームへのアクセスをブロックし たり、ネットワーク上のプリンターやファイルの共有に干渉したり、許可されている電子メールの添 付ファイルをブロックしたりすることがあります。問題を一時的に解決するには、ファイアウォール を無効にして目的のタスクを実行した後で、ファイアウォールを再度有効にします。問題を恒久的に 解決するには、ファイアウォールを再設定します。

## 緊急セキュリティ アップデートのインストール

注意: Microsoft 社は、緊急アップデートに関する通知を配信しています。お使いのコンピューター をセキュリティの侵害やコンピューター ウィルスから保護するため、通知があった場合はすぐに Microsoft 社からのすべてのオンライン緊急アップデートをインストールしてください。

オペレーティング システムやその他のソフトウェアに対するアップデートが、コンピューターの工 場出荷後にリリースされている可能性があります。すべての使用可能なアップデートが確実にコン ピューターにインストールされているようにするには、以下の操作を行います。

- コンピューターのセットアップが完了したら、できる限りすぐに[Windows Update]を実行しま す。[スタート]**→**[すべてのプログラム]**→**[**Windows Update**]の順に選択すると表示される アップデート リンクを使用します。
- [Windows Update]は毎月実行してください。
- Windows およびその他の Microsoft のプログラムのアップデートがリリースされるたびに、 Microsoft 社の Web サイトおよび[ヘルプとサポート]のアップデート リンクから入手します。

## 別売のセキュリティ ロック ケーブルの接続

注記: セキュリティ ロック ケーブルに抑止効果はありますが、コンピューターの誤った取り扱い や盗難を完全に防ぐものではありません。

注記: お使いのコンピューターのセキュリティ ロック ケーブル用スロットは、ここに記載されて いる図と多少異なる場合があります。お使いのコンピューターのセキュリティ ロック ケーブル用 スロットの位置については、『コンピューターの準備』を参照してください。

- **1**. 固定された物体にセキュリティ ロック ケーブルを巻きつけます。
- **2**. 鍵(**1**)をケーブル ロック(**2**)に差し込みます。
- **3**. セキュリティ ロック ケーブルをコンピューターのセキュリティ ロック ケーブル用スロット (**3**)に差し込み、鍵をかけます。

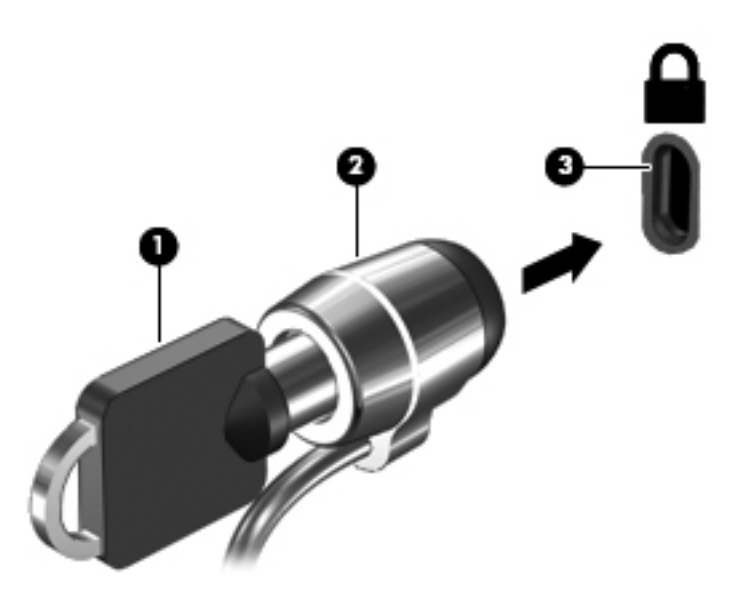

**4**. 鍵を抜き、安全な場所に保管します。

## 指紋認証システムの使用(一部のモデルのみ)

一部のモデルのコンピューターでは、内蔵の指紋認証システムを使用できます。指紋認証システムを 使用するには、コンピューターでユーザー アカウントおよびパスワードをセットアップする必要が あります。このアカウントを使用すると、登録した指を滑らせることによってコンピューターにログ オンできます。また、指紋認証システムを使用して、ログオンが必要な Web サイトや他のプログラ ムのパスワード フィールドにパスワードを入力できます。手順については、指紋認証ソフトウェア のヘルプを参照してください

指紋 ID を作成すると、シングルサインオン サービスをセットアップできます。シングルサインオン サービスを利用して、ユーザー名とパスワードが必要なすべてのアプリケーション用の資格情報を指 紋認証システムで作成できます。

#### 指紋認証システムの位置

指紋認証システムは小さい金属製センサーで、コンピューターの以下のどれかの場所にあります。

- タッチパッドの下部付近
- キーボードの右側
- ディスプレイの右上
- ディスプレイの左側

コンピューターのモデルによって、指紋認証システムは横向きの場合も縦向きの場合もあります。ど ちらの向きでも、金属製センサーと垂直に指を滑らせる必要があります。お使いのコンピューターの 指紋認証システムの位置については、『コンピューターの準備』を参照してください。

# **8** メンテナンス

## コンピューターの清掃

### ディスプレイの清掃

注意: コンピューターの破損を防ぐため、ディスプレイには絶対に水、液体クリーナー、化学薬品 をかけないでください。

汚れやほこりを取り除くため、糸くずの出ない、軽く湿らせた柔らかい布を使用して定期的にディス プレイを清掃します。汚れが落ちにくい場合は、軽く湿らせた静電気防止の拭き取り用の布や静電気 防止の画面用クリーナーを使用します。

### タッチパッドとキーボードの清掃

タッチパッドにごみや脂が付着していると、ポインターが画面上で滑らかに動かなくなる場合があり ます。これを防ぐには、軽く湿らせた布でタッチパッドを定期的に清掃し、コンピューターを使用す るときは手をよく洗ってください。

警告! 感電や内部コンポーネントの損傷を防ぐため、掃除機のアタッチメントを使用してキーボー ドを清掃しないでください。キーボードの表面に、掃除機からのごみくずが落ちてくることがありま す。

キーが固まらないようにするため、また、キーの下に溜まったごみや糸くず、細かいほこりを取り除 くために、キーボードを定期的に清掃してください。圧縮空気が入ったストロー付きの缶を使用して キーの周辺や下に空気を吹き付けると、付着したごみがはがれて取り除きやすくなります。

## プログラムおよびドライバーの更新

プログラムおよびドライバーを定期的に最新バージョンへと更新することをおすすめします。最新 バージョンをダウンロードするには、<http://www.hp.com/support/>にアクセスしてください。アップ デートが使用可能になったときに自動更新通知を受け取るように登録することもできます。

## **[HP SoftPaq Download Manager]**(**HP SoftPaq** ダウン ロード マネージャー)の使用

[HP SoftPaq Download Manager] (HP SDM) は、SoftPaq 番号がわからない場合でも SoftPaq 情報 にすばやくアクセスできるツールです。このツールを使用すると、SoftPaq の検索、ダウンロード、 および展開を簡単に実行できます。

[HP SoftPaq Download Manager]は、コンピューターのモデルや SoftPaq の情報を含む公開データ ベース ファイルを、HP の FTP サイトから読み込み、ダウンロードすることによって動作します。 [HP SoftPaq Download Manager]を使用すると、1 つ以上のコンピューターのモデルを指定し、利用 可能な SoftPaq を調べてダウンロードできます。

[HP SoftPaq Download Manager]は HP の FTP サイトをチェックし、データベースおよびソフト ウェアの更新がないかどうかを確認します。更新が見つかると、自動的にその更新がダウンロードさ れて、適用されます。

[HP SoftPaq Download Manager]は HP の Web サイトから入手できます。[HP SoftPaq Download Manager]を使用して SoftPaq をダウンロードするには、まず、[HP SoftPaq Download Manager]の ダウンロードおよびインストールを行う必要があります。HP の Web サイト [http://www.hp.com/go/](http://www.hp.com/go/sdm/) [sdm/](http://www.hp.com/go/sdm/)(英語サイト)を表示して、画面の説明に沿って[HP SoftPaq Download Manager]のダウンロー ドとインストールを行います。

SoftPaq をダウンロードするには、以下の操作を行います。

- **1**. [スタート]**→**[すべてのプログラム]**→**[**HP Software Setup**](HP ソフトウェア セットアップ) **→**[**HP SoftPaq Download Manager**]の順に選択します。
- **2**. [HP SoftPaq Download Manager]を初めて起動すると、使用中のコンピューターのソフトウェ アのみを表示するか、サポートされているすべてのモデルのソフトウェアを表示するかを尋ねる ウィンドウが表示されます。[**Show software for all supported models**](サポートされてい るすべてのモデルのソフトウェアを表示する)を選択します。[HP SoftPaq Download Manager]を以前に使用したことがある場合は、手順 3 に進みます。
	- **a**. [構成オプション]ウィンドウでオペレーティング システムおよび言語フィルターを選択し ます。フィルターによって、[製品カタログ]パネルに一覧表示されるオプションの数が制限 されます。たとえば、オペレーティング システム フィルターで Windows 7 Professional のみを選択すると、[製品カタログ]に表示されるオペレーティング システムは Windows 7 Professional のみになります。
	- **b**. 他のオペレーティング システムを追加するには、[構成オプション]ウィンドウでフィルター 設定を変更します。詳しくは、[HP SoftPaq Download Manager]ソフトウェアのヘルプを 参照してください。
- **3**. 左側の枠内で、プラス記号(+)をクリックしてモデル一覧を展開し、更新する製品のモデルを 1 つまたは複数選択します。
- **4**. [利用可能な **SoftPaq** の検索]をクリックして、選択したコンピューターで利用可能な SoftPaq の一覧をダウンロードします。
- **5**. SoftPaq の選択内容およびインターネットの接続速度によってはダウンロード処理に時間がか かることがあるため、ダウンロードする SoftPaq の数が多い場合は、利用可能な SoftPaq の一覧 から SoftPaq を選択して、[ダウンロードのみ]をクリックします。

ダウンロードする SoftPaq が 1 つまたは 2 つのみで、高速のインターネット接続を使用している 場合は、[ダウンロードしてパッケージを展開]をクリックします。

**6**. [HP SoftPaq Download Manager]ソフトウェアで[**SoftPaq** のインストール]を右クリックする と、選択した SoftPaq がコンピューターにインストールされます。

# **9** セットアップ ユーティリティ (BIOS) お よびシステム診断

## セットアップ ユーティリティ (BIOS) の使用

BIOS(Basic Input/Output System)とも呼ばれるセットアップ ユーティリティは、システム上のす べての入出力デバイス(ディスク ドライブ、ディスプレイ、キーボード、マウス、プリンターなど) 間で行われる通信を制御します。セットアップ ユーティリティ(BIOS)を使用すると、取り付ける デバイスの種類、コンピューターの起動順序、およびシステム メモリと拡張メモリの容量を設定で きます。

注記: セットアップ ユーティリティ(BIOS)で設定変更を行う場合は、細心の注意を払ってくだ さい。設定を誤ると、コンピューターが正しく動作しなくなる可能性があります。

#### セットアップ ユーティリティ(**BIOS**)の開始

セットアップ ユーティリティ(BIOS)を開始するには、以下の操作を行います。

- **1**. コンピューターを起動または再起動し、画面の左下隅に[Press the ESC key for Startup Menu] というメッセージが表示されている間に esc キーを押します。
- **2**. f10 キーを押して、セットアップ ユーティリティ(BIOS)を起動します。

#### セットアップ ユーティリティ(**BIOS**)の言語の変更

- **1**. セットアップ ユーティリティ(BIOS)を開始します。
- **2**. 矢印キーを使用して[**System Configuration**](システム コンフィギュレーション)**→** [**Language**](言語)の順に選択し、enter キーを押します。
- **3**. 矢印キーを使用して言語を選択し、enter キーを押します。
- **4**. 選択した言語を確認するメッセージが表示されたら、enter キーを押します。
- **5**. 変更を保存してセットアップ ユーティリティ(BIOS)を終了するには、矢印キーを使用して [**Exit**](終了)**→**[**Exit Saving Changes**](変更を保存して終了)の順に選択し、enter キーを 押します。

変更はすぐに有効になります。

### セットアップ ユーティリティ(**BIOS**)での移動および選択

セットアップ ユーティリティ(BIOS)で移動および選択するには、以下の操作を行います。

- **1**. コンピューターを起動または再起動し、画面の左下隅に[Press the ESC key for Startup Menu] というメッセージが表示されている間に esc キーを押します。
	- メニューまたはメニュー項目を選択するには、タブ キーやキーボードの矢印キーを使用し て項目を移動してから enter キーを押します。
	- 画面を上下にスクロールするには、上向き矢印キーまたは下向き矢印キーを使用します。
	- 開いているダイアログ ボックスを閉じてセットアップ ユーティリティ (BIOS) のメイン 画面に戻るには、esc キーを押し、画面の説明に沿って操作します。
- **2**. f10 キーを押して、セットアップ ユーティリティ(BIOS)を起動します。

セットアップ ユーティリティ(BIOS)のメニューを終了するには、以下のどれかの方法を選択しま す。

● 変更を保存しないでセットアップ ユーティリティ(BIOS)のメニューを終了するには、esc キー を押し、画面の説明に沿って操作します。

または

矢印キーを使用して、[**Exit**](終了)**→**[**Exit Discarding Changes**](変更を保存しないで終 了)の順に選択し、enter キーを押します。

または

変更を保存してからセットアップ ユーティリティ (BIOS) のメニューを終了するには、f10 キー を押し、画面の説明に沿って操作します。

または

矢印キーを使用して、[**Exit**]**→**[**Exit Saving Changes**](変更を保存して終了)の順に選択し、 enter キーを押します。

変更した内容は、次回コンピューターを起動したときに有効になります。

### システム情報の表示

- **1**. セットアップ ユーティリティ(BIOS)を開始します。
- 2. [Main] (メイン) メニューを選択します。システム時刻および日付などのシステム情報および コンピューターの識別情報が表示されます。
- **3**. 設定を変更しないでセットアップ ユーティリティ(BIOS)を終了するには、矢印キーを使用し て、[**Exit**](終了)**→**[**Exit Discarding Changes**](変更を保存しないで終了)の順に選択し、 enter キーを押します。

#### セットアップ ユーティリティ(**BIOS**)での工場出荷時設定の復元

 $\frac{dy}{dx}$ 注記: 初期設定を復元しても、ハードドライブのモードには影響ありません。

セットアップ ユーティリティ(BIOS)のすべての設定を工場出荷時の設定に戻すには、以下の操作 を行います。

- **1**. コンピューターを起動または再起動し、画面の左下隅に[Press the ESC key for Startup Menu] というメッセージが表示されている間に esc キーを押します。
- **2**. f10 キーを押して、セットアップ ユーティリティ(BIOS)を起動します。
- **3**. 矢印キーを使用して[**Exit**](終了)**→**[**Load Setup Defaults**](初期設定値をロードする)の順 に選択します。
- **4**. 画面に表示される説明に沿って操作します。
- **5**. 変更を保存してから終了するには、f10 キーを押し、画面の説明に沿って操作します。

または

矢印キーを使用して、[**Exit**]**→**[**Exit Saving Changes**](変更を保存して終了)の順に選択し、 enter キーを押します。

変更した内容は、次回コンピューターを起動したときに有効になります。

注記: 上記の手順で工場出荷時の設定を復元しても、パスワードおよびセキュリティの設定は変更 されません。

### セットアップ ユーティリティ(**BIOS**)の終了

現在のセッションからの変更内容を保存して、セットアップ ユーティリティ (BIOS) を終了す るには、以下の操作を行います。

セットアップ ユーティリティ(BIOS)のメニューが表示されていない場合は、esc キーを押し て、メニュー画面に戻ります。矢印キーを使用して、[**Exit**](終了)**→**[**Exit Saving Changes**] (変更を保存して終了)の順に選択し、enter キーを押します。

● 現在のセッションからの変更内容を保存しないで、セットアップ ユーティリティ (BIOS) を終 了するには、以下の操作を行います。

セットアップ ユーティリティ(BIOS)のメニューが表示されていない場合は、esc キーを押し て、メニュー画面に戻ります。矢印キーを使用して、[**Exit**]**→**[**Exit Discarding Changes**](変 更を保存しないで終了)の順に選択し、enter キーを押します。

#### **BIOS** の更新

HP の Web サイトから、BIOS の更新されたバージョンを入手できます。

HP の Web サイトには、多くの BIOS アップデートが **SoftPaq** という圧縮ファイル形式で提供されて います。

一部のダウンロード パッケージには、このファイルのインストールやトラブルシューティングに関 する情報が記載された Readme.txt ファイルが含まれます。

#### **BIOS** のバージョンの確認

利用可能な BIOS アップデートの中に、現在コンピューターにインストールされている BIOS よりも 新しいバージョンの BIOS があるかどうかを調べるには、現在インストールされているシステム BIOS のバージョンを確認する必要があります。

BIOS バージョン情報(「ROM の日付」または「システム BIOS」とも呼ばれます)を表示するには、 fn + esc キーを押す(Windows を起動している場合)か、セットアップ ユーティリティ(BIOS)を 使用します。

- **1**. セットアップ ユーティリティ(BIOS)を開始します。
- **2**. 矢印キーを使用して、[**Main**](メイン)を選択します。
- **3**. 変更を保存しないでセットアップ ユーティリティ(BIOS)を終了するには、タブ キーおよび 矢印キーを使用して、[**Exit**](終了)**→**[**Exit Discarding Changes**](変更を保存しないで終 了)の順に選択し、enter キーを押します。

#### **BIOS** アップデートのダウンロード

注意: コンピューターの損傷やインストールの失敗を防ぐため、BIOS アップデートのダウンロー ドおよびインストールを実行するときは必ず、AC アダプターを使用した信頼性の高い外部電源にコ ンピューターを接続してください。コンピューターがバッテリ電源で動作しているとき、別売のドッ キング デバイスに接続されているとき、または別売の電源に接続されているときは、BIOS アップ デートをダウンロードまたはインストールしないでください。ダウンロードおよびインストール時 は、以下の点に注意してください。

電源コンセントからコンピューターの電源コードを抜いて外部からの電源供給を遮断することはお やめください。

コンピューターをシャットダウンしたり、スリープやハイバネーションを開始したりしないでくださ い。

コンピューター、ケーブル、またはコードの挿入、取り外し、接続、または切断を行わないでくださ い。

- **1**. [スタート]**→**[ヘルプとサポート]**→**[メンテナンス]の順に選択します。
- **2**. 画面の説明に沿ってお使いのコンピューターを指定し、ダウンロードする BIOS アップデートに アクセスします。
- **3**. ダウンロードのページで、以下の操作を行います。
	- **a**. お使いのコンピューターに現在インストールされている BIOS のバージョンよりも新しい BIOS を確認します。日付や名前、またはその他の、ファイルを識別するための情報をメモ しておきます。後で、ハードドライブにダウンロードしたアップデートを探すときにこの情 報が必要になる場合があります。
	- **b**. 画面の説明に沿って操作し、選択したバージョンをハードドライブにダウンロードします。

BIOS アップデートをダウンロードする場所へのパスのメモを取っておきます。このパス は、アップデートをインストールするときに必要です。

注記: コンピューターをネットワークに接続している場合は、ソフトウェア アップデート(特 にシステム BIOS アップデート)のインストールは、ネットワーク管理者に確認してから実行し てください。

ダウンロードした BIOS によってインストール手順が異なります。ダウンロードが完了した後、画面 に表示される説明に沿って操作します。説明が表示されない場合は、以下の操作を行います。

- **1**. [スタート]**→**[コンピューター]の順に選択して、Windows の[エクスプローラー]を開きます。
- **2**. ハードドライブをダブルクリックします。通常は、[ローカル ディスク(C:)]を指定します。
- **3**. BIOS ソフトウェアをダウンロードしたときのメモを参照するなどして、ハードドライブ上の アップデート ファイルが保存されているフォルダーを開きます。
- **4**. 拡張子が.exe であるファイル(filename.exe など)をダブルクリックします。

BIOS のインストールが開始されます。

**5**. 画面の説明に沿って操作し、インストールを完了します。

学注記: インストールが成功したことを示すメッセージが画面に表示されたら、ダウンロードした ファイルをハードドライブから削除できます。

## システム診断の使用

システム診断を使用すると、診断テストを実行して、コンピューターのハードウェアが正常に動作し ているかどうかを確認できます。システム診断では、お使いのコンピューターに応じて以下の診断テ ストを実行できます。

- Start-up Test (起動テスト):このテストでは、コンピューターを起動するために必要なメイン のコンピューターのコンポーネントを分析します。
- Run-in test (実行時テスト):このテストでは、起動テストを繰り返し、起動テストで検出され ない断続的な問題があるかどうかを確認します。
- Hard disk test (ハードドライブ テスト):このテストでは、ハードドライブの物理的な状態を 分析してから、ハードドライブの全セクターにあるすべてのデータを確認します。損傷したセク ターが発見されると、データを問題のないセクターに移動しようと試みます。
- Memory test (メモリ テスト):このテストでは、メモリ モジュールの物理的な状態を分析しま す。エラーが報告された場合は、メモリ モジュールをすぐに交換してください。
- Battery test (バッテリ テスト):このテストでは、バッテリの状態を分析します。バッテリ テ ストが不合格になった場合は、HP のサポート窓口にお問い合わせになり、問題を報告して交換 用バッテリを購入してください。

また、[System Diagnostics](システム診断)ウィンドウでは、システム情報およびエラー ログを確 認できます。

システム診断を開始するには、以下の操作を行います。

- **1**. コンピューターの電源を入れるか、再起動します。画面の左下隅に[Press the ESC key for Startup Menu]というメッセージが表示されている間に、esc キーを押します。[Startup Menu] (スタートアップ メニュー) が表示されたら f2 キーを押します。
- **2**. 実行する診断テストをクリックし、画面に表示される説明に沿って操作します。

 $\frac{dy}{dx}$ 注記: 診断テストの実行中にテストを停止する必要がある場合は、esc キーを押します。
# <span id="page-72-0"></span>**A** コンピューターの持ち運び

最適な状態で使用するには、持ち運びおよび送付に関する以下の情報をお読みください。

- お使いのコンピューターを持ち運んだり荷物として送ったりする場合は、以下の手順で準備を行 います。
	- 情報をバックアップします。
	- すべてのディスク、およびすべての外付けメディア カード(デジタル カードなど)を取り 外します。
	- 注意: コンピューターやドライブの破損、または情報の損失を防ぐため、ドライブをドラ イブ ベイから取り外す前およびドライブを運搬、保管、または移動する前に、ドライブか らメディアを取り出してください。
	- すべての外付けデバイスを、電源を切ってから取り外します。
	- コンピューターをシャットダウンします。
- 情報のバックアップを携帯します。バックアップはコンピューターとは別に保管します。
- 飛行機に乗る場合などは、コンピューターを手荷物として持ち運び、他の荷物と一緒に預けない でください。
- 注意: ドライブを磁気に近づけないようにしてください。磁気を発するセキュリティ装置に は、空港の金属探知器や金属探知棒が含まれます。空港のベルト コンベアなど機内持ち込み手 荷物をチェックするセキュリティ装置は、磁気ではなく X 線を使用してチェックを行うので、ド ライブには影響しません。
- 機内でのコンピューターの使用を許可するかどうかは航空会社の判断に委ねられます。機内で コンピューターを使用する場合は、事前に航空会社に確認してください。
- コンピューターを 2 週間以上使用せず、外部電源から切断する場合、バッテリを取り外し、別途 保管してください。
- コンピューターまたはドライブを荷物として送る場合は、緩衝材で適切に梱包し、梱包箱の表面 に「コワレモノ―取り扱い注意」と明記してください。
- コンピューターに無線デバイスまたは HP モバイル ブロードバンド モジュール(802.11b/g デ バイス、GSM(Global System for Mobile Communications)デバイス、GPRS(General Packet Radio Service) デバイスなど) が搭載されている場合、これらのデバイスの使用は制限される

ことがあります。たとえば、航空機内、病院内、爆発物付近、および危険区域内です。特定の機 器の使用に適用される規定が不明な場合は、電源を入れる前に使用許可を求めてください。

- コンピューターを持って国外に移動する場合は、以下のことを行ってください。
	- 行き先の国または地域のコンピューターに関する通関手続きを確認してください。
	- 滞在する国または地域に適応した電源コードを、滞在する国または地域の HP 製品販売店で 購入してください。電圧、周波数、およびプラグの構成は地域によって異なります。

警告! 感電、火災、および装置の損傷などを防ぐため、コンピューターを外部電源に接続 するときに、家電製品用に販売されている電圧コンバーターは使用しないでください。

# <span id="page-74-0"></span>**B** トラブルシューティング情報

- 「ヘルプとサポート1から、Web サイトへのリンクやコンピューターに関する追加情報にアクセ スできます。[スタート]**→**[ヘルプとサポート]の順に選択します。
- **第2注記: 検査ツールおよび修復ツールには、使用するためにインターネットへの接続が必要にな** るものもあります。HP では、インターネットに接続する必要がないツールも追加で提供してい ます。
- 『サービスおよびサポートを受けるには』を参照するか、[http://welcome.hp.com/country/jp/ja/](http://welcome.hp.com/country/jp/ja/contact_us.html) [contact\\_us.html](http://welcome.hp.com/country/jp/ja/contact_us.html) を参照して、HP のサポート窓口にお問い合わせください。
- <sub>学</sub>注記: 日本以外の国や地域でのサポートについては、[http://welcome.hp.com/country/us/en/](http://welcome.hp.com/country/us/en/wwcontact_us.html) [wwcontact\\_us.html](http://welcome.hp.com/country/us/en/wwcontact_us.html) (英語サイト)から該当する国や地域、または言語を選択してください。

以下の種類のサポートから選択します。

HP のサービス担当者とオンラインでチャットする。

 $\stackrel{\leftrightarrow}{\sim}$ 注記 : 特定の言語でチャットを利用できない場合は、英語でご利用ください。

- HP のサポート窓口に電子メールで問い合わせる。
- 各国の HP のサポート窓口の電話番号を調べる。
- HP のサービス センターを探す。

# <span id="page-75-0"></span>**C** 静電気対策

静電気の放電は、じゅうたんの上を歩いてから金属製のドアノブに触れたときなど、2 つのものが接 触したときに発生します。

人間の指など、導電体からの静電気の放電によって、システム ボードなどのデバイスが損傷したり、 耐用年数が短くなったりすることがあります。静電気に弱い部品を取り扱う前に、以下で説明する方 法のどれかで身体にたまった静電気を放電してください。

- 取り外しまたは取り付けの手順で、コンピューターから電源コードを取り外すように指示されて いる場合は、正しくアースしてから電源コードを取り外し、その後カバーを外すなどの作業を行 います。
- 部品は、コンピューターに取り付ける直前まで静電気防止用のケースに入れておきます。
- ビン、リード線、および回路には触れないようにします。電子部品に触れる回数をなるべく少な くします。
- 磁気を帯びていない道具を使用します。
- 部品を取り扱う前に、塗装されていない金属面に触れるなどして、静電気を放電します。
- 取り外した部品は、静電気防止用のケースに入れておきます。

静電気についての詳しい情報、または部品の取り外しや取り付けに関するサポートが必要な場合は、 サポート窓口にお問い合わせください。

# 索引

#### 記号**/**数字

1394 ケーブル、接続 [35](#page-44-0) 1394 デバイス 接続 [35](#page-44-0) 定義 [34](#page-43-0) 取り外し [35](#page-44-0)

# **A**

AC アダプターのテスト [27](#page-36-0) Administrator password (管理者パ スワード) 管理 [50](#page-59-0) 作成 [50](#page-59-0) 入力 [50](#page-59-0)

# **B**

BIOS アップデートのダウンロード [61](#page-70-0) 更新 [60](#page-69-0) バージョンの確認 [60](#page-69-0) Bluetooth デバイス [2,](#page-11-0) [8](#page-17-0)

# **C**

CyberLink PowerDVD [18](#page-27-0)

# **E**

eSATA ケーブル、接続 [36](#page-45-0) eSATA デバイス 接続 [36](#page-45-0) 定義 [35](#page-44-0) 取り外し [36](#page-45-0) **ExpressCard** 設定 [30](#page-39-0) 挿入 [30](#page-39-0) 定義 [30](#page-39-0)

取り出し [31](#page-40-0) 保護用カードの取り出し [30](#page-39-0)

# **G**

GPS [8](#page-17-0)

# **H**

HDMI オーディオの設定 [17](#page-26-0) HDMI コネクタ、接続 [16](#page-25-0) HDMI 用のオーディオの設定 [17](#page-26-0) HD 対応デバイス、接続 [16](#page-25-0), [17](#page-26-0) HP Connection Manager [3](#page-12-0) HP CoolSense [28](#page-37-0) HP ProtectSmart Hard Drive Protection [41](#page-50-0) HP USB Ethernet (イーサネット) アダプター、接続 [12](#page-21-0) HP バッテリ チェック [23](#page-32-0) HP モバイル ブロードバンド モ ジュール [6,](#page-15-0) [7](#page-16-0)

# **I**

Intel 無線ディスプレイ [17](#page-26-0)

# **J**

Java Card 挿入 [32](#page-41-0) 定義 [32](#page-41-0) 取り出し [33](#page-42-0)

# **P**

PowerDVD [18](#page-27-0)

# **Q**

QuickLock [47,](#page-56-0) [48](#page-57-0)

#### **R** RAID [46](#page-55-0)

**S**

SIM 装着 [7](#page-16-0) 取り出し [8](#page-17-0) SoftPaq、ダウンロード [56](#page-65-0)

# **U**

USB ケーブル、接続 [34](#page-43-0) USB デバイス 接続 [33](#page-42-0) 説明 [33](#page-42-0) 取り外し [34](#page-43-0) USB ハブ [33](#page-42-0)

# **V**

VGA コネクタ、接続 [15](#page-24-0)

# **W**

Web カメラ [14](#page-23-0) Windows、パスワードの設定 [48](#page-57-0)

# あ

アイコン ネットワーク [2](#page-11-0) 無線 [2](#page-11-0)

# い

う

インストール 緊急セキュリティ アップデー ト [52](#page-61-0) インターネット接続のセットアッ プ [5](#page-14-0)

ウィルス対策ソフトウェア、使用 [51](#page-60-0)

お オーディオ機能 確認 [14](#page-23-0) オプティカル ディスク 挿入 [43](#page-52-0) 取り出し [44](#page-53-0) オプティカル ドライブ [37](#page-46-0) オプティカル ドライブの共有 [46](#page-55-0) オペレーティング システムの制御 機能 [4](#page-13-0) 温度 [26](#page-35-0) 音量 キー [14](#page-23-0) 調整 [14](#page-23-0) ボタン [14](#page-23-0)

#### か

外部電源、使用 [26](#page-35-0) 外部電源の使用 [26](#page-35-0) 書き込み可能メディア [20](#page-29-0) 拡張ポート [37](#page-46-0) 確認、オーディオ機能 [14](#page-23-0) 完全なロー バッテリ状態 [20](#page-29-0), [25](#page-34-0) 管理者パスワード 管理 [50](#page-59-0) 入力 [50](#page-59-0)

### き

キー 音量 [14](#page-23-0) メディア [13](#page-22-0) 既存の無線ネットワーク、接続 [4](#page-13-0) 既存の無線ネットワークへの接 続 [4](#page-13-0) 緊急セキュリティ アップデート、 インストール [52](#page-61-0)

### く

空港のセキュリティ装置 [39](#page-48-0)

# け

ケーブル 1394 [35](#page-44-0) eSATA [36](#page-45-0) USB [34](#page-43-0)

#### こ

コネクタ HDMI [16](#page-25-0) Intel 無線ディスプレイ [17](#page-26-0) VGA [15](#page-24-0) 外付けモニター [15](#page-24-0) ディスプレイ コネクタ [15](#page-24-0) コンピューター 電源切断 [19](#page-28-0) 持ち運び [26](#page-35-0), [63](#page-72-0) コンピューターの保護 [47](#page-56-0)

# し

システム情報 表示 [59](#page-68-0) システムの応答停止 [19](#page-28-0) 指紋認証システム 位置 [53](#page-62-0) 使用 [53](#page-62-0) シャットダウン [19](#page-28-0) 詳細情報の確認 [1](#page-10-0) 省電力設定 [20](#page-29-0) 省電力設定の使用 [20](#page-29-0)

# す

スイッチ、電源 [19](#page-28-0) スマート カード 挿入 [32](#page-41-0) 定義 [32](#page-41-0) 取り出し [33](#page-42-0) スリープ 開始 [20](#page-29-0) 終了 [20](#page-29-0) スロット ローディング式オプティ カル ドライブ [43](#page-52-0)

# せ

静電気対策 [66](#page-75-0) セキュリティ 無線 [5](#page-14-0) セキュリティ ロック ケーブル、接 続 [52](#page-61-0) セットアップ ユーティリティ (BIOS) 移動および選択 [59](#page-68-0) 言語の変更 [58](#page-67-0) 工場出荷時設定の復元 [59](#page-68-0) システム情報の表示 [59](#page-68-0)

終了 [60](#page-69-0) パスワードの設定 [49](#page-58-0) 節約、電力 [25](#page-34-0)

# そ

操作キー 音量 [14](#page-23-0) メディア [13](#page-22-0) 外付けデバイス [36](#page-45-0) 外付けドライブ [37](#page-46-0) 外付けモニター コネクタ [15](#page-24-0) ソフトウェア CyberLink PowerDVD [18](#page-27-0) HP Connection Manager [3](#page-12-0) HP ProtectSmart Hard Drive Protection [42](#page-51-0) ディスク クリーンアップ [40](#page-49-0) ディスク デフラグ [40](#page-49-0)

# た

他のネットワークへのローミン グ [6](#page-15-0)

# て

[ディスク クリーンアップ]ソフト ウェア [40](#page-49-0) [ディスク デフラグ]ソフトウェ ア [40](#page-49-0) ディスプレイ コネクタ、接続 [15](#page-24-0) テスト、AC アダプター [27](#page-36-0) 電源 オプション [20](#page-29-0) 節約 [25](#page-34-0) バッテリ [23](#page-32-0) 電源オプションの設定 [20](#page-29-0) 電源スイッチ [19](#page-28-0) 電源投入時パスワード 管理 [51](#page-60-0) 作成 [51](#page-60-0) 入力 [51](#page-60-0) 電源プラン カスタマイズ [22](#page-31-0) 現在の表示 [21](#page-30-0) 選択 [21](#page-30-0) 電源プランの使用 [21](#page-30-0) 電源ボタン [19](#page-28-0) 電源メーター [21](#page-30-0) 電源メーターの使用 [21](#page-30-0)

### と

動画 [15](#page-24-0) ドライブ オプティカル [37](#page-46-0) 使用 [40](#page-49-0) 外付け [37](#page-46-0) 取り扱い [38](#page-47-0) ハード [37](#page-46-0) ランプ [41](#page-50-0) ドライブ メディア [20](#page-29-0) トラブルシューティング情報 [65](#page-74-0) 取り付け 別売のセキュリティ ロック ケーブル [52](#page-61-0) トレイ ローディング式オプティカ ル ドライブ [43](#page-52-0)

#### ね

ネットワーク アイコン [2](#page-11-0) ネットワーク ケーブル 接続 [12](#page-21-0)

### は

ハードドライブ HP ProtectSmart Hard Drive Protection [41](#page-50-0) 外付け [37](#page-46-0) ハイバネーション 開始 [21](#page-30-0) 完全なロー バッテリ状態での 開始 [25](#page-34-0) 終了 [21](#page-30-0) パスワード Windows での設定 [48](#page-57-0) セットアップ ユーティリティ (BIOS)での設定 [49](#page-58-0) パスワードの使用 [47](#page-56-0) バッテリ 温度 [26](#page-35-0) 交換 [26](#page-35-0) 充電残量の表示 [24](#page-33-0) 処理 [26](#page-35-0) 節電 [25](#page-34-0) 放電 [24](#page-33-0) 保管 [26](#page-35-0) ロー バッテリ状態 [24](#page-33-0) バッテリ電源 [23](#page-32-0) バッテリに関する情報、確認 [23](#page-32-0) ハブ [33](#page-42-0)

ふ ファイアウォール ソフトウェア [6,](#page-15-0) [52](#page-61-0) 復帰時のパスワード保護の設定 [22](#page-31-0) へ 別売の外付けデバイス、使用 [36](#page-45-0) ほ ポート

拡張 [37](#page-46-0) ボタン 音量 [14](#page-23-0) 電源 [19](#page-28-0) メディア [13](#page-22-0)

# む

無線 アイコン [2](#page-11-0) セットアップ [5](#page-14-0) 保護 [5](#page-14-0) 無線 LAN のセットアップ [5](#page-14-0) 無線 WAN デバイス [6](#page-15-0) 無線接続、作成 [2](#page-11-0) 無線接続の作成 [2](#page-11-0) 無線デバイス、オン/オフの切り替 え [3](#page-12-0) 無線デバイスのオン/オフの切り替 え [3](#page-12-0) 無線ネットワークの保護 [5](#page-14-0) 無線ネットワーク(無線 LAN) 既存の無線ネットワークへの接 続 [4](#page-13-0) セキュリティ [5](#page-14-0) 必要な機器 [5](#page-14-0) 無線の暗号化 [6](#page-15-0)

# め

メディア カード サポートする形式 [29](#page-38-0) 取り出し [30](#page-39-0) 取り付け [29](#page-38-0) メディア操作キー [13](#page-22-0) メディア操作機能 [13](#page-22-0) メディア ホットキー [13](#page-22-0) メンテナンス ディスク クリーンアップ [40](#page-49-0) ディスク デフラグ [40](#page-49-0)

も

モデム 所在地設定の選択 [11](#page-20-0) モデム ケーブル アダプターの 接続 [10](#page-19-0) モデム ケーブルの接続 [9](#page-18-0) モデムの使用 [9](#page-18-0)

#### **ゆ**

有線ネットワークへの接続 [9](#page-18-0)

# よ

読み取り可能メディア [20](#page-29-0)

ら ランプ ドライブ [41](#page-50-0)

#### ろ

ローカル エリア ネットワーク (LAN) ケーブルの接続 [12](#page-21-0) 必要なケーブル [12](#page-21-0) ロー バッテリ状態 [24](#page-33-0)

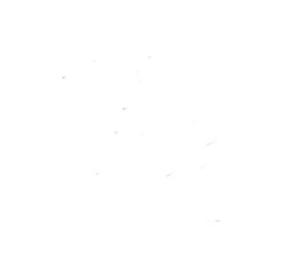